# 9.建設業許可申請の作成について

## 9-1 情報登録・追加

工事経歴書・直前三年の施工金額・専任技術者証明書・国家資格者監理技術者証明書・実務経験証 明書・営業の沿革など建設業許可申請に必要な書類の情報を登録します。

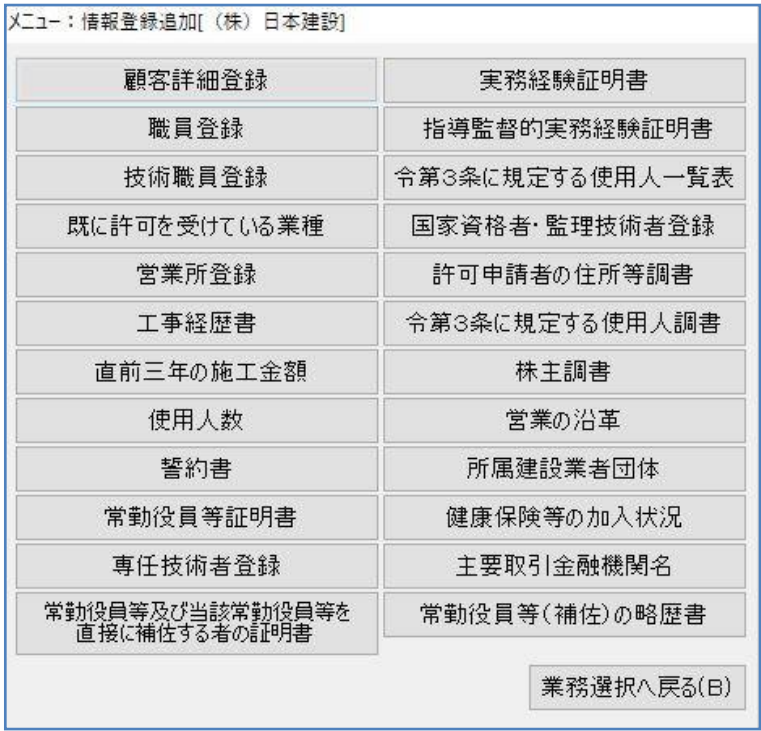

## 9-1-1 工事経歴書

【建設業】.NET では、入力した工事経歴の並び替えはボタン操作で行うため、業種・日付・金額 順など分けて入力する必要はありません。

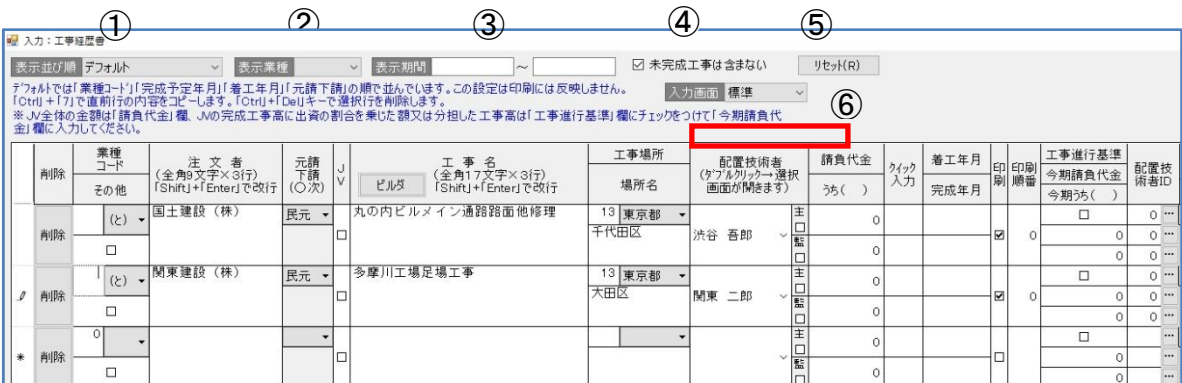

### ①表示並び順

- 入力した工事経歴を画面上で確認するため、リストの中の表示順を選択し、並び替えます。 <着工年月>………着工年月の古い順に表示します。
- <完成予定年月>…完成予定年月の古い順に表示します。
- <元請下請>………元請工事を先に表示し、その後に下請工事を表示します。
- <金額順>…………金額の高い順に表示します。
- <ソートしない>…入力したままの状態で表示します。
- <印刷順番の値>…「印刷順番」の欄に番号を入力すると、その番号順に表示します。

#### ②表示業種

入力した工事経歴を画面上で確認するため、31 業種の中から選択し、並び替えます。

#### ③表示期間

この欄に入力した期間の工事経歴が画面上に表示します。

#### ④未完成工事は含まない

 ここにチェックを入れることで、③表示期間中に含まれる未完成工事に該当する工事経歴は表示 されなくなります。

#### ⑤リセット

[リセット]…①~④で設定した内容をクリア(リセット)します。

#### ⑥入力画面

课用 モ旦ロ

入力画面標準 マ 「佐賀県」「大分県」「熊本県」に申請される方のみご利用くださ い。

> 選択すると工事経歴書の「独自項目」欄が入力できるようになりま す。

上記以外の都道府県の方は、〈標準〉のまま使用してください。

#### 佐賀県用項目

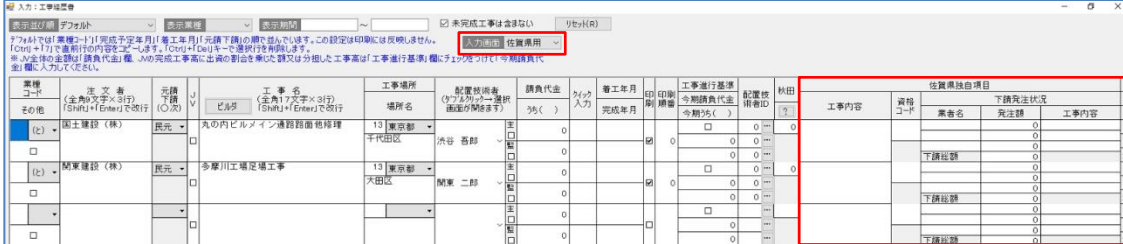

#### 大分県用項目

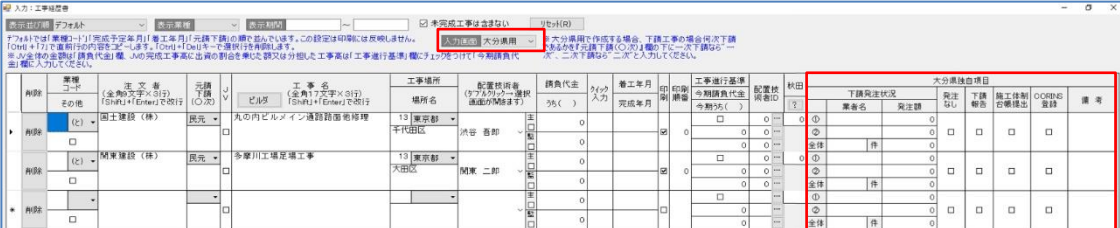

### 熊本県用項目

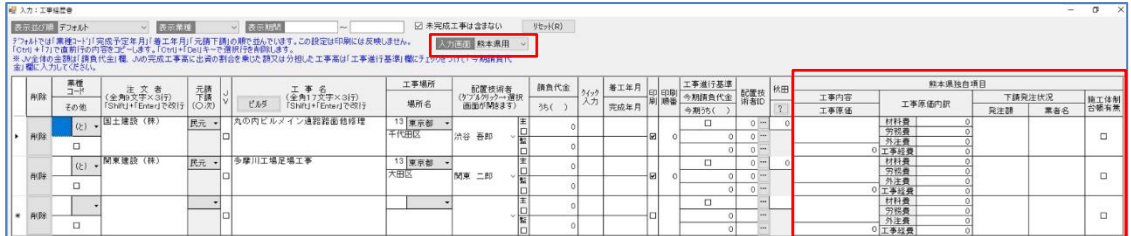

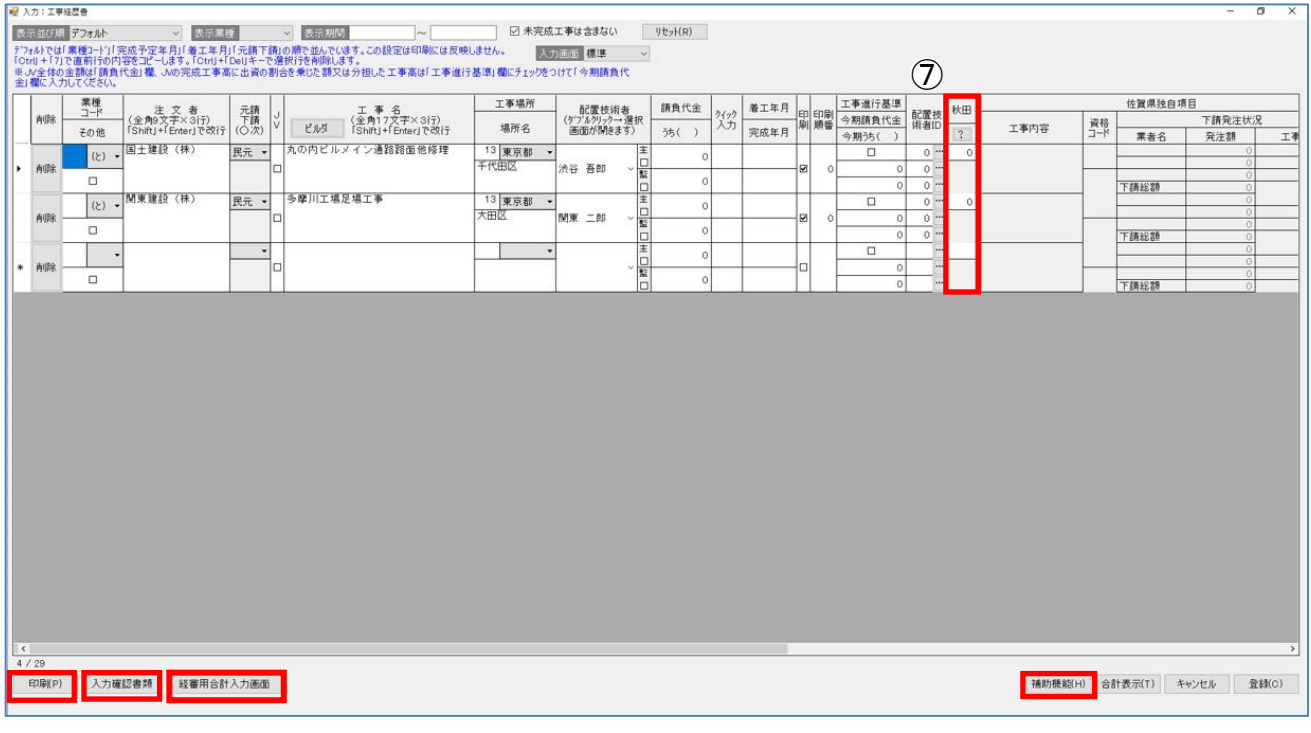

⑦秋田県用項目

次の業種の工事のみ有効です。

「とび・土工・コンクリート工事」とび工事は「0」 、法面処理工事(吹付工事)は「1」、その他 工事は「2」を入力します。

「塗装工事」 一般塗装工事(建築系・鋼橋)は「0」、 路面標示工事は「1」を入力します。

[印刷] ……………「印刷オプション」画面に移ります。

[入力確認書類] …工事経歴書入力確認書類から『工事経歴集計表』『直前3年施工金額との入力 比較表』『配置技術者重複確認グラフ』を作成して印刷します。

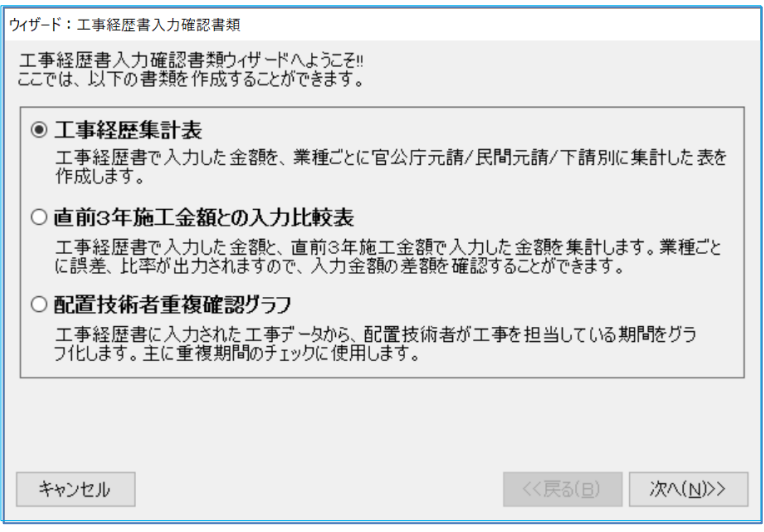

[経審用合計入力画面]

………印刷時の合計欄を編集します。

[補助機能]…………配置技術者欄の「主任技術者」「監理技術者」のチェックをつけるための機能 です。また、すべての工事場所が同じ都道府県の場合、すべてに記入できる機能になります。

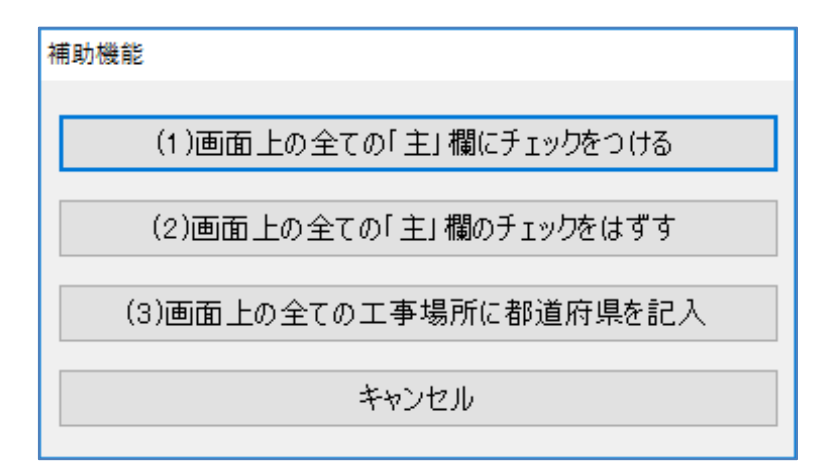

[合計表示] …入力している合計件数と合計金額を確認できます。

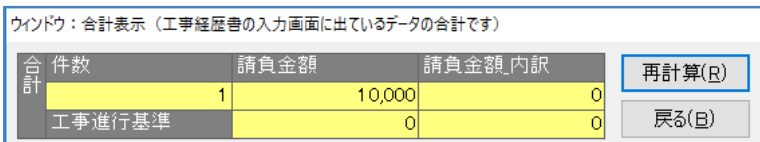

[再計算] ……件数・請負金額・請負金額\_内訳の再計算を行います。

## 工事経歴書:業種別完工高合計入力画面

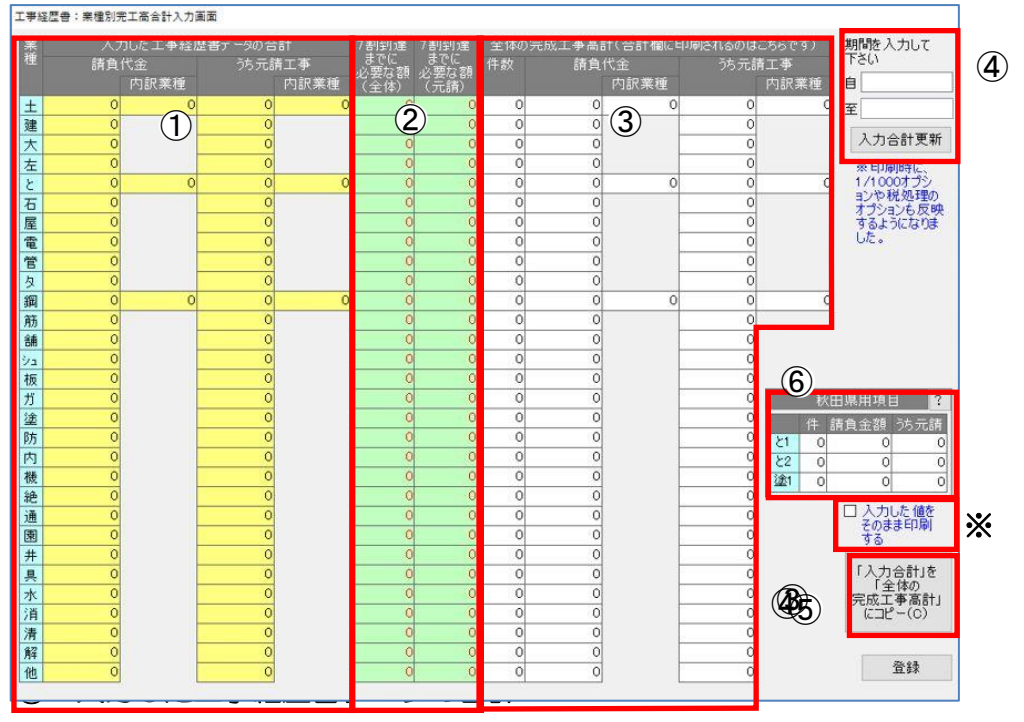

計算する期間(⑤)に設定した工事経歴データの合計金額を表示します。

### ② 7 割到達までに必要な額(全体)(元請)

① に入力されている工事経歴の金額が、③に入力した全体の完成工事高計の 7 割に 到達していると「\*\*OK\*\*」を表示します。足りない場合は「全体の7割-入力した請負 代金の金額」の値を表示します。

### ③ 全体の完成工事高計(合計欄に印刷されるのはこちらです)

工事経歴書の「合計欄」に印刷する件数と請負代金の入力欄です。

※『入力した値をそのまま印刷する』にチェックを付けると、この欄に入力した金額をそのままの数字で 工事経歴書の合計欄に反映します。(税処理も働きません。)

### ④ 期間を入力してください

印刷する期間の「自」「至」の年月を設定します。設定後に[入力合計更新]をクリックしてく だ

さい。①の合計と、③の件数が期間内の合計に更新されます。

### ⑤ [「入力合計」を「全体の完成工事高計」にコピー]

①に表示している金額を②に複写します。

### ⑥秋田県用項目

秋田県様式専用の入力欄です。

### 工事経歴書の入力画面

(画面左)①~➉、⑰~⑲

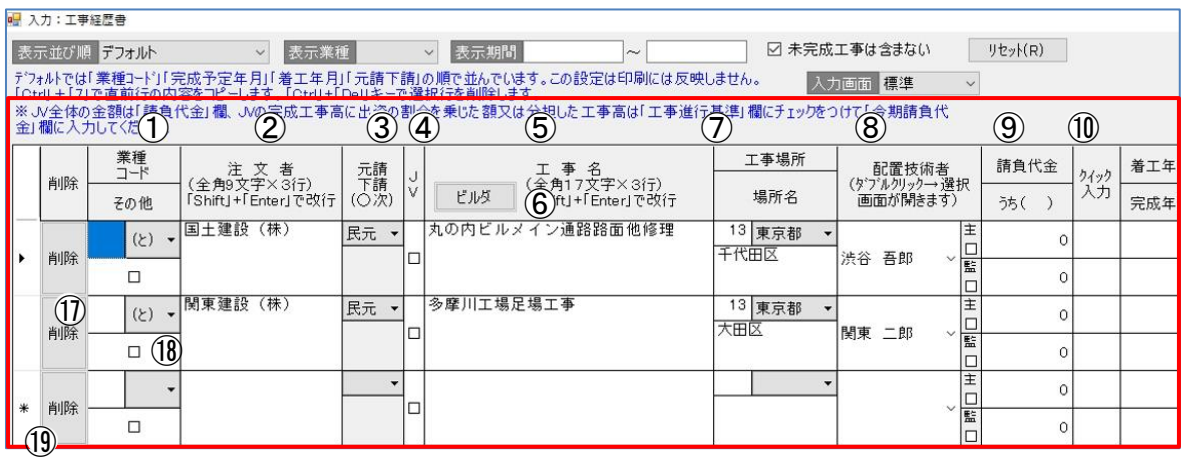

(画面右)⑪~⑯

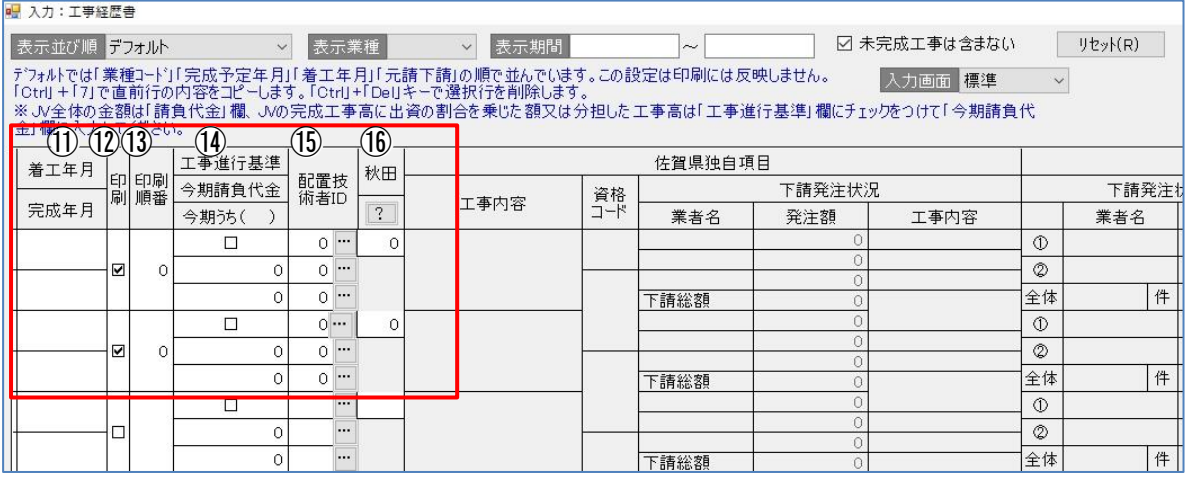

(画面左)

### ① 業種コード

▼をクリックすると業種一の覧を表示しますので、業種を選択します。 直接業種コードを入力することもできます。

※画面上の<表示業種>を選択していると同じ業種を連続で自動登録できます。

### ② 注文者

注文者を入力します。※入力の際は個人が特定されないようご注意ください。

### ③元請下請

▼をクリックして「官元」「民元」「下請」から該当するものを選択します。

### ④JV

JV 工事の場合はチェックをつけます。印刷時に「JV」と印字します。

#### ⑤工事名

工事名を入力します。※入力の際は個人が特定されないようご注意ください。

#### ⑥ビルダ

[ビルダ]をクリックすると、マスタ登録の「工事名凡例」で登録した工事名称を選択でき、入 力を軽減できます。

※工事名の項目を選択して[ビルダ]をクリックすると、工事名入力ビルダから取り込むことができま す。

#### ⑦工事場所/場所名

▼をクリックすると都道府県を選択できます。「場所名」には市区町村名を入力してください。

#### ⑧配置技術者

 ▼をクリックすると職員登録で技術職員の属性にチェックを入れた人を表示しますので該当する 技術職員を選択してください。

※JCIP データ出力の場合、必ず「1:主任技術者、2:監理技術者」設定が必要となりますので、未設定の場 合は[1:主任技術者」にて出力します。9請負代金

上段には請負代金を入力してください。下段には内訳工事の金額を入力してください。

※単位は、「円」「千円」のどちらかで統一し入力してください。

#### ⑩クイック入力

数字のみの入力で「着工年」「完成年」に年月日が反映します(「0304」と入力すると「令和 3/04」となります)。日付ビルダを使用せず、クイック入力できます。

#### (画面右)

#### ⑪着工年月/完成年月

上段に着工年月を入力してください。下段には完成予定年月を入力してください。

#### ⑫印刷

チェックを入れた行を印刷(出力)します。

#### ⑬印刷順番

印刷(出力)したい順番に番号を入力します。

#### ⑭工事進行基準

工事進行基準を採用する場合は、上段にチェックを付けます。

中段には、今期の請負代金を入力します。

下段には、今期の内訳工事の金額を入力します。

#### ⑮配置技術者 ID

 配置技術者を複数記入する際に[…]をクリックすると、職員登録で技術職員の属性にチェックを 入れた人を表示するので該当する技術職員を選択してください。

#### ⑯秋田県専用項目

秋田県独自の工事経歴書に使用します。

(画面左)

### ⑰削除

[削除]をクリックすると、その行の工事経歴データを削除します。

#### ⑱その他

明細に記載しない軽微な工事をまとめて記載する場合にチェックを入れます。 ※チェックを入れた場合の設定方法

- ・業種、元請下請を選択します。
- ・「工事名」に半角で件数を入力します。例えば「15」と入れると印刷時には、「その他工事 15 件」と印刷されます。(印刷時、合計欄の工事件数に加算されます。)
- ・請負代金は件数分の合計を入力します。(印刷時、合計欄の請負代金に加算されます。)
- ・完成年月/着工年月は印刷する自至に収まる年月を入力します。

#### ⑲レコードセレクタ

 [削除]を使用せずに不要な行を削除する場合は、ここをクリックして、キーボードの「Ctrl」+ 「Del」で削除します。※複数行選択して

#### 工事経歴書の印刷

[印刷]をクリックすると「印刷オプション」画面を表示します。[決定]をクリックすると、 「印刷オプション:工事経歴書」画面を表示します。

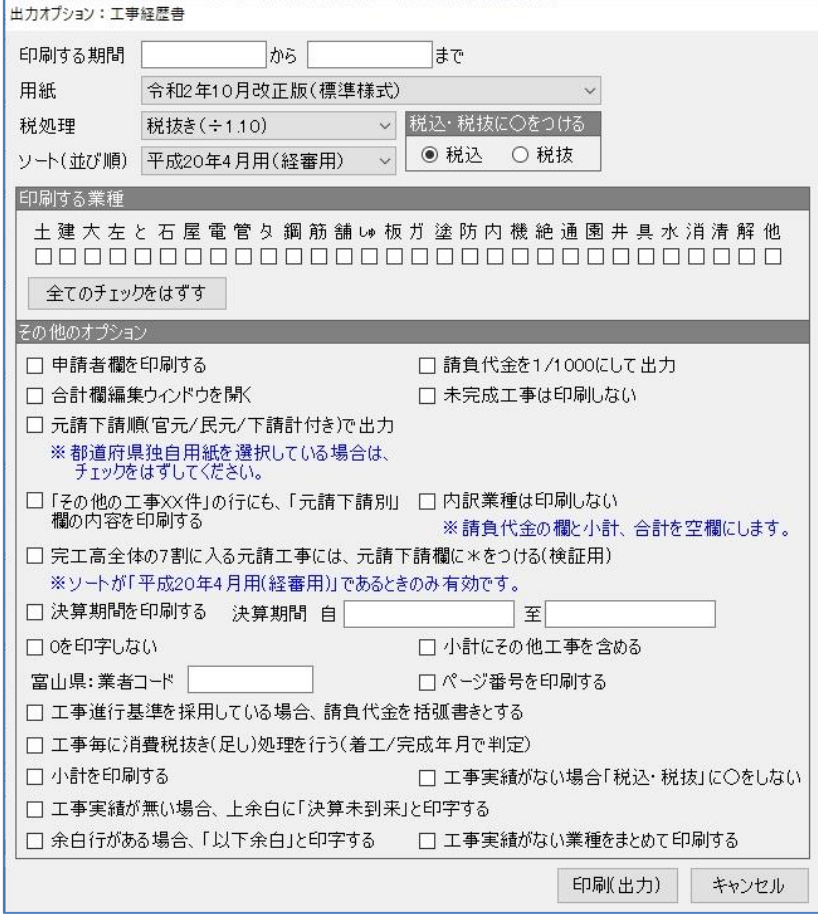

[印刷]…「工事経歴書:業種別完工高合計入力」画面に移ります。

### ①印刷する期間

印刷範囲を入力します。(決算期間)

#### ②用紙

▼をクリックして、印刷する用紙(様式)を選択します。

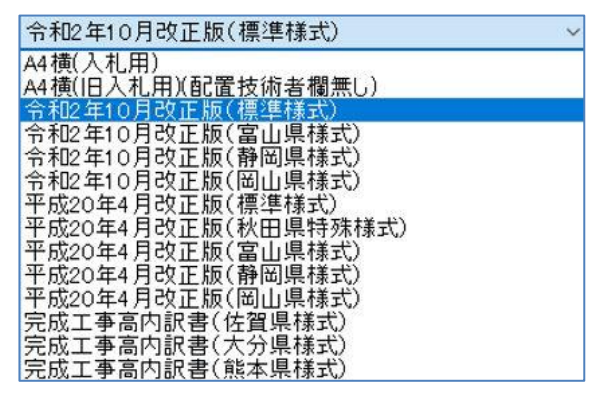

※通常は「令和2年 10 月改正版(標準様式)」になります。

### ③税処理

▼をクリックしてく税抜き>く税足し>くそのまま>の選択をします。

印刷時に、工事経歴に入力された各明細行の金額を、選択した設定で消費税計算します。

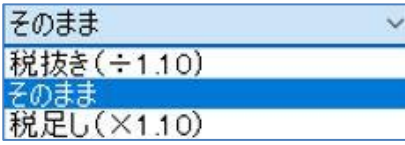

### ④税込・税抜に〇つける

印刷時に【税込】・【税抜】を〇で囲みます。

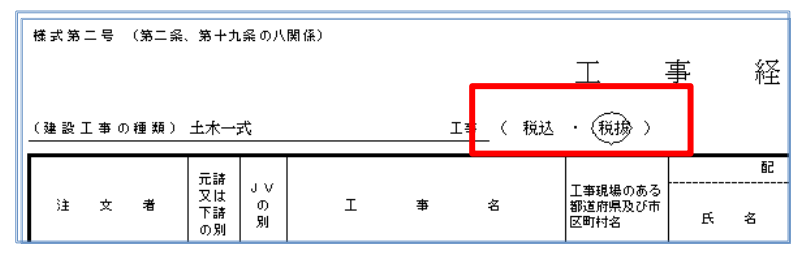

⑤ソート(並び順)

▼をクリックして、印刷時の並び順を変更します。

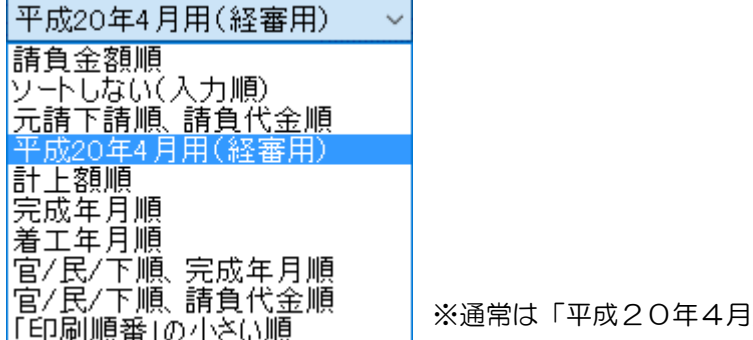

用(経審用)」になります。

### ⑥印刷する業種

チェックを入れた業種を印刷します。 ※顧客基本情報:許可情報で登録された業種にチェックが入っています。

### ⑦全てのチェックをはずす

現在ついているチェックをすべてはずします。

### ⑧申請者欄を印刷する

印刷時に申請者を印字します。

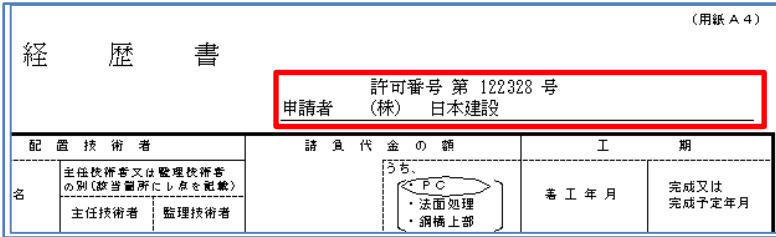

#### ⑨合計欄編集ウィンドウを開く

現在は使用していません。

#### ⑩元請下請順(官元/民元/下請計付き)で出力

官元・民元・下請の順に各小計も印刷します。

### ⑪「その他の工事 XX 件」の行にも、「元請下請別」欄の内容を印刷する

その他工事として軽微な工事合計を入力する際、元請下請を印刷します。

### ⑫請負代金を 1/1000 にして出力

円単位で入力されている場合使用します。

#### ⑬未成工事は印刷しない

チェックを入れると未完成工事は印刷されません。

### ⑭内訳業種は印刷しない

チェックを入れると内訳工事は印刷されません。

#### ⑮完工高全体の7割に入る元請工事には、元請下請欄に\*をつける(検証用)

ソートが「平成 20 年 4 月用(経審用)」であるときのみ検証用に\*をつけます。

#### ⑯決算期間を印刷する

入力された決算期間を印刷します。

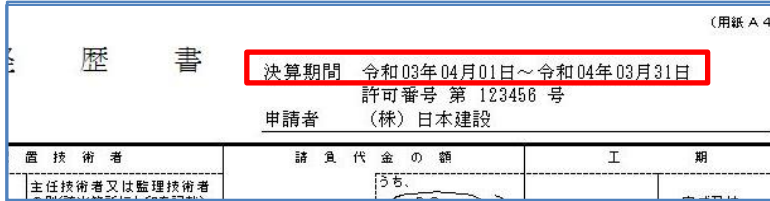

### ⑰0 を印字しない

金額が0円だった場合、0 を印字しません。

#### ⑱富山県:業者コード

富山県に申請される方のみ使用してください。

#### ⑲工事進行基準を採用している場合、請負代金を括弧書きとする

チェックを入れると「請負代金」を括弧書きにします。 ※通常は「今期請負代金」が括弧書きとなります。

#### ⑳小計にその他工事を含める

その他工事(軽微な工事)に入力された金額を小計に足して印刷します。

#### ㉑ページ番号を印刷する

チェックを入れるとページ番号を印刷します。

#### ㉒工事毎に消費税抜き(足し)処理を行う(完成年月で判定)

 税処理で「そのまま」以外を選択すると表示される項目です。消費税の 5%・8%が混在してい る場合に使用します。(平成 30 年現在では必要ないオプションです。)

#### ㉓小計を印刷する

チェックを入れると小計を印刷します。

### ㉔工事実績が無い場合「税込・税抜」に○をしない

チェックを入れると工事実績が無い場合、様式の「税込・税抜」に○を印刷しません。

### ㉕工事実績が無い場合、上余白に「決算未到来」と印字する

チェックを入れると工事実績が無い場合、様式の上余白に「決算未到来」を印刷します。

## 9-1-2 直前3年の施工金額

各事業年度の元請(公共・民間)・下請別に各業種の工事施工金額を入力します。 ※合計行は自動計算します。

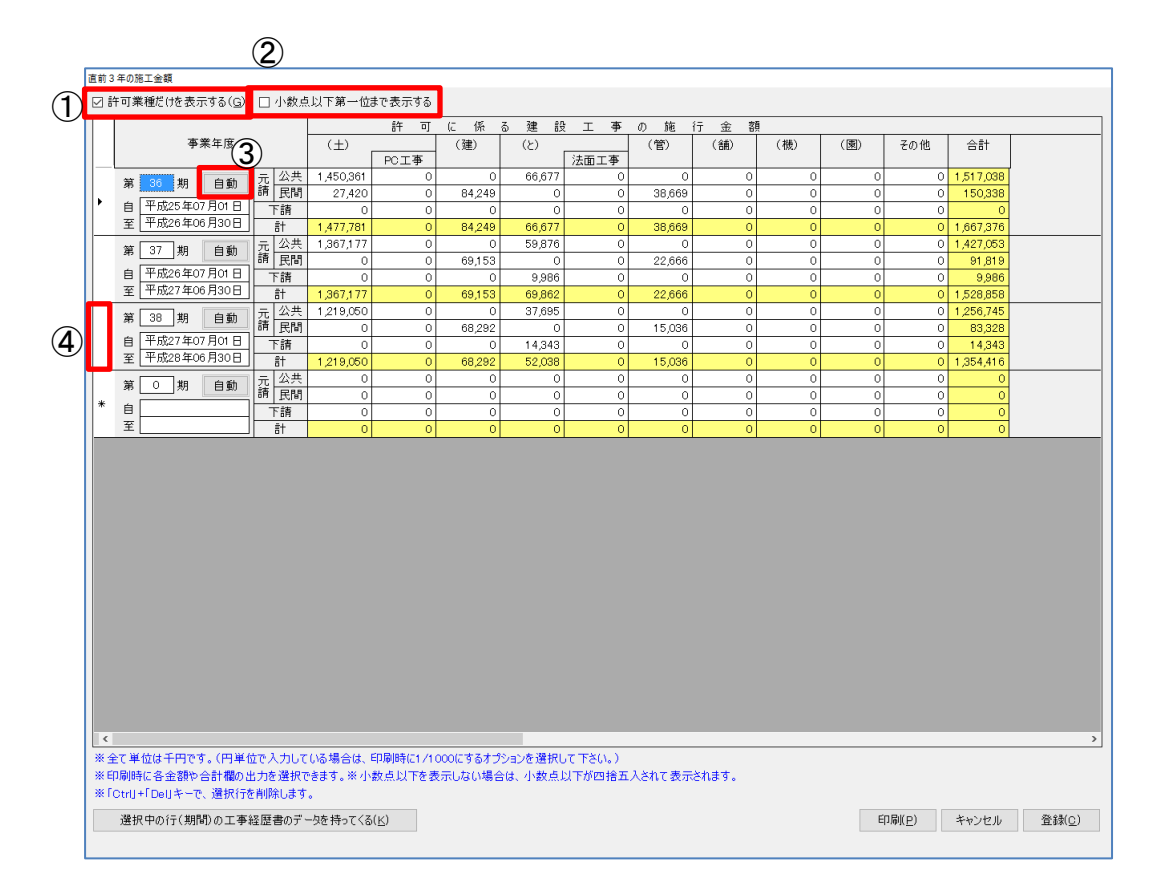

[選択中の行(期間)の工事経歴書のデータを持ってくる]

………予め入力されている工事経歴書の施工金額(各業種)を読み込みます。該当する

#### 決

算期を選択して、クリックします。

#### ①顧客基本情報の「許可情報」

許可情報で「許可を受けた年月日」を設定した業種のみ表示します。すべての業種を表示させた い場合は、チェックをつけないでください。

### ②施工金額を小数点以下第一位まで表示する

[選択中の行(期間)の工事経歴書のデータを持ってくる]でデータを反映させる場合、工事経歴 書の施工金額を円単位で入力していると、千円単位にした場合の 100 円未満が端数になりま す。

※チェックを入れている場合は、印刷時の小数点以下を切り捨てます。

※チェックを入れていない場合は、印刷時の小数点以下を四捨五入します。

#### ③自動

決算期を追加します。([自動]をクリックすると自動で行を追加します)

※[自動]をクリックした際に、自動登録される決算期間(自/至)は、「情報登録」で登録した『決算 日』

から反映します。

例)決算日を「3月31日」に設定している場合は、決算期間が「4月1日~3月31日」として出力ま す。

④レコードセレクタ

行を削除する場合は、ここをクリックして、キーボードの「Ctrl」+「Del」で削除します。

#### 直前 3 年施工金額の印刷

[印刷]をクリックすると「印刷オプション」画面が開きます。[決定]をクリックします。

「印刷オプション:直前 3 年施工金額」画面を表示します。

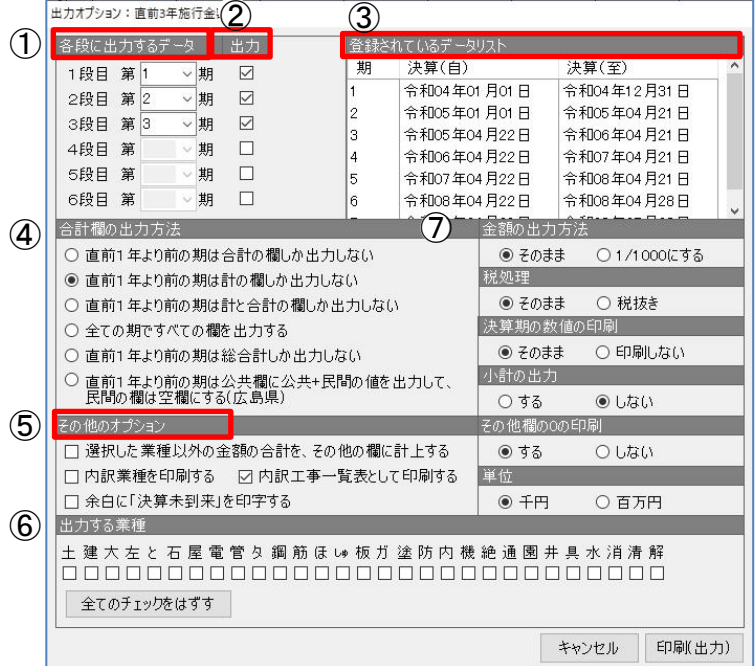

[印刷]…「印刷プレビュー」画面に移ります。

### ①各段に印刷するデータ

印刷する順番に決算期を選択します。

### ②印刷

チェックを入れている決算期を印刷します。

### ③登録されているデータリスト

直前 3 年の施工金額に登録された決算期を表示します。

### ④合計欄の出力方法

印刷時の合計欄の出力方法を選択します。

### ⑤その他のオプション

選択した業種以外の金額の合計を、その他の欄に計上したり、内訳業種や内訳工事一覧表として 印刷や、余白に「決算未到来」と印字することができます。

### ⑥印刷する業種

印刷する業種を選択します。

### ⑦金額の出力方法

金額の出力方法や税処理や単位などを設定します。

## 9**-**1**-**3 使用人数

登録済みの営業所をリスト表示します。営業所ごとに該当する使用人欄に人数を入力します。 ※合計は自動計算されます。

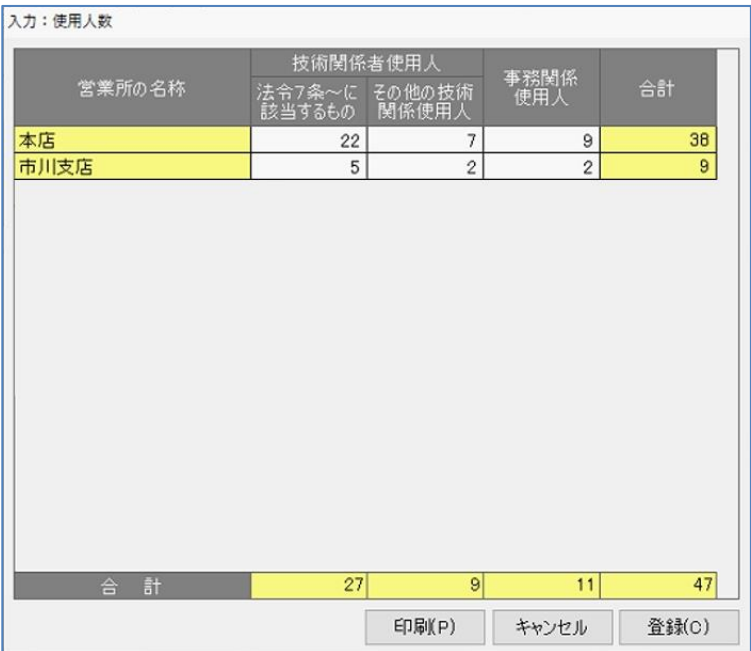

## 9**-**1**-**4 誓約書

この画面では申請者等を選択します。 法令は「顧客基本情報:許可情報」で<般><特><両方>の選択により印刷されます。

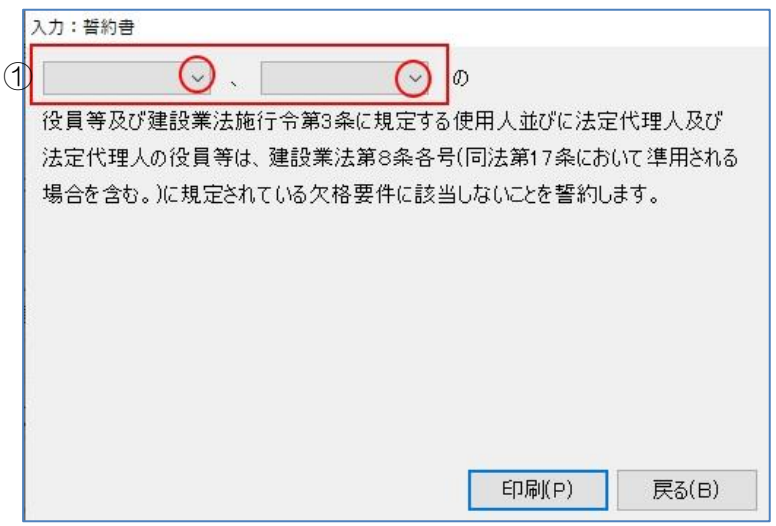

## ①<申請者>、<譲受人>、<合併存続法人>、<分割承継法人>

▼をクリックしく申請者>、く譲受人>、く合併存続法人>、く分割承継法人>から選択します。

## 9-1-5 常勤役員等証明書

「常勤役員等(経営業務の管理責任者等)証明書」を作成するためのデータを入力します。 「顧客基本情報:職員情報」の属性で<経営業務の管理責任者>にチェックを入れた方のデータを 作成できます。

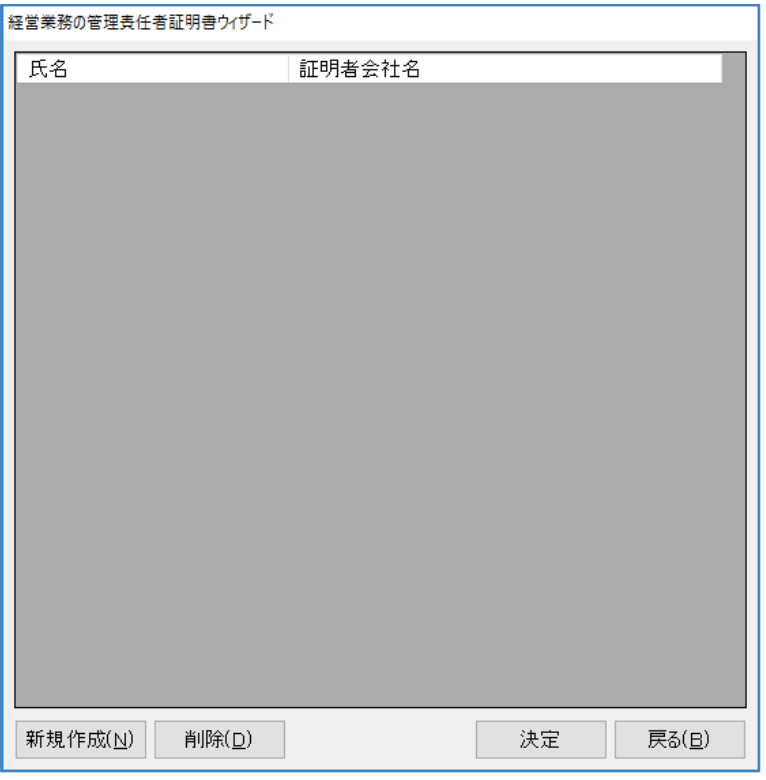

[新規作成]…データを新規作成します。

- [削除]………選択したデータを削除します。
- [決定]………選択したデータを編集します。

### 新規作成方法

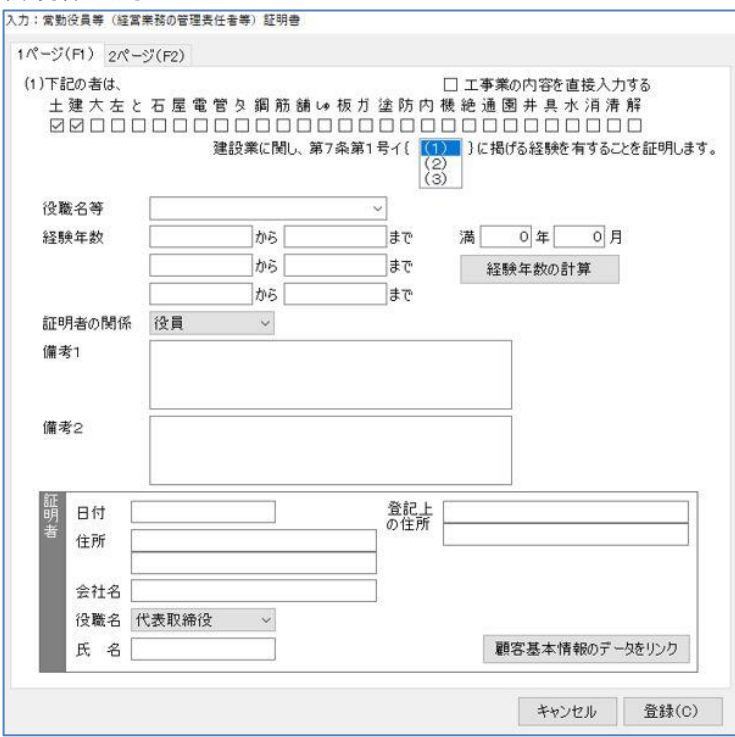

(1) [新規作成]をクリックすると入 力画面を表示します。

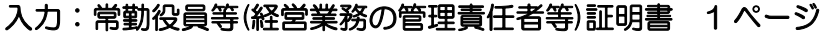

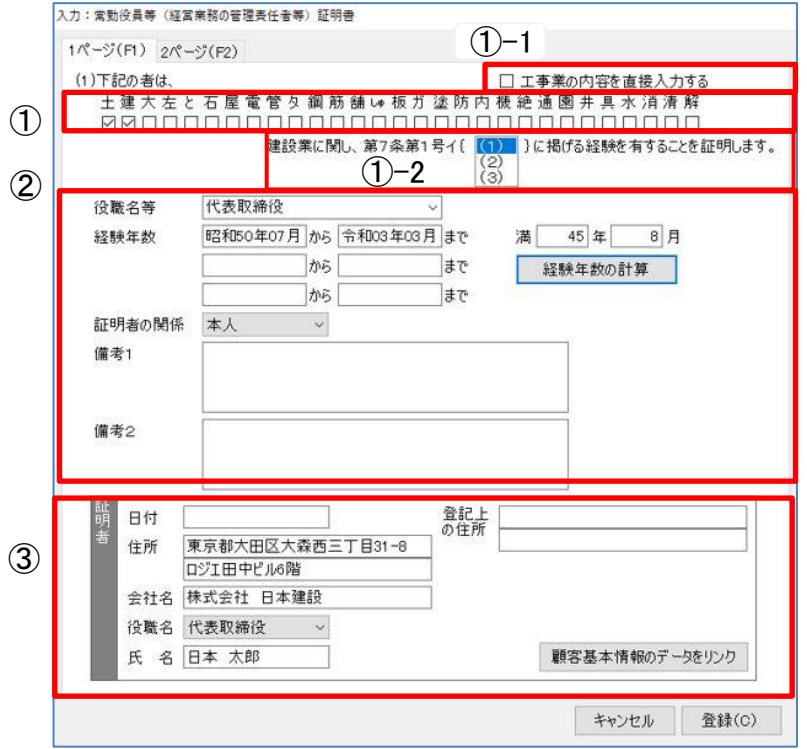

### $\circledR$ 『土』~『解』

証明される業種を選択してください。

チェックを入れた業種は印刷時に、「土木一式」であれば「(土)」と印刷します。

### ①-1「工事業の内容を直接入力する」

チェックを入れると工事業名を直接入力できる画面に切り替わります。

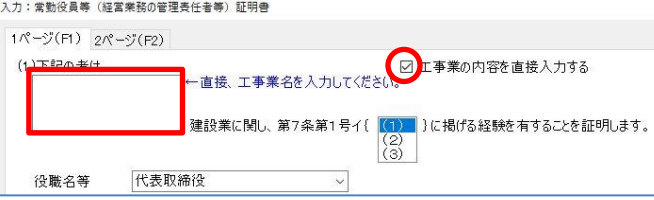

### ①-2「建設業に関し、第 7 条第 1 号イ{ }に掲げる経験を有することを証明します。」

該当する項目を選択します。

### ②<役職名等>~<備考2>

<役職名等>で▼をクリックすると [マスタ登録]の [役職名]で登録されている役職名をリ ストとして表示します。

<経験年数>3期間分入力できます。

[経験年数の計算]をクリックすると合計年数を表示します。

<証明者の関係>で▼をクリックすると[マスタ登録]の[証明者と被証明者との関係]で登録 されている名称をリストで表示します。

#### ③証明者

証明者欄は直接入力も可能ですが、[顧客基本情報のデータをリンク]をクリックすると、顧客基 本情報のデータが複写されるので入力の手間を省くことができます。

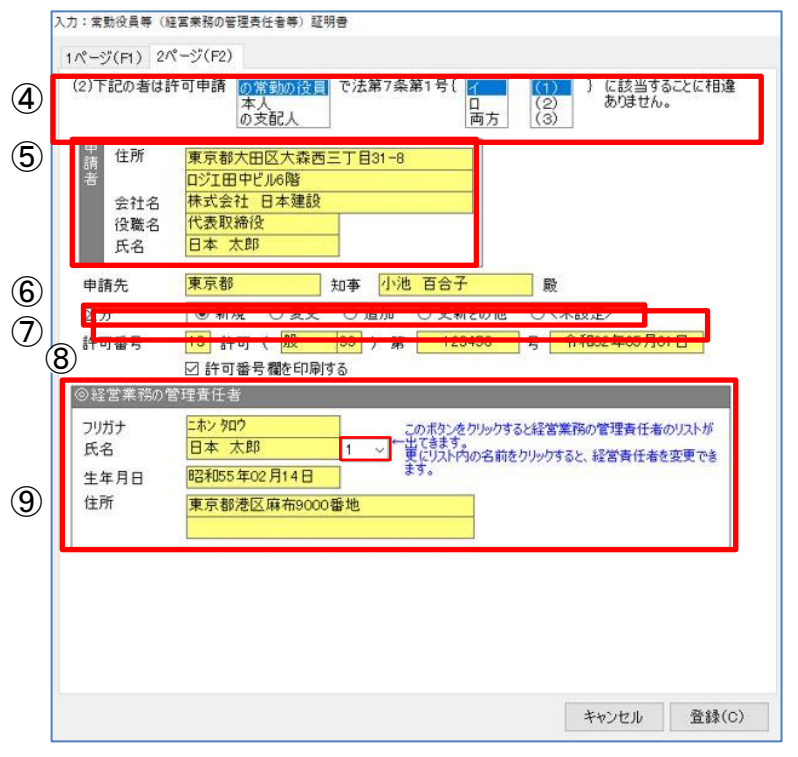

#### 入力:常勤役員等(経営業務の管理責任者等)証明書 2 ページ

### ④下記の者は~

該当する項目を選択します。

#### ⑤申請者

申請者欄は操作できません。[顧客基本情報]のデータを反映します。

#### ⑥申請先

申請先は操作できません。[顧客基本情報]の「許可情報」で設定した許可行政を表示します。

#### ⑦区分

申請される『区分』を選択します。※「新規」以外は業務選択画面の[変更届作成]から操作します。

#### ⑧許可番号

許可番号欄は操作できません。[顧客基本情報]の「許可情報」で設定した許可番号を表示しま す。

#### ⑨経営業務の管理責任者

▼をクリックすると「顧客基本情報:職員情報」の属性でく経営業務の管理責任者>にチェック を入れている方をリストに表示します。該当する方を選択します。

### 9**-**1**-**6 専任技術者登録

「顧客情報登録:職員情報」の属性で<専任技術者>にチェックを入れた方を表示します。 <専任技術者>として担当する工事を登録します。

※指定建設業(土木工事業、建築工事業、電気工事業、管工事業、鋼構造物工事業、舗装工事業、造園工事 業)

の場合、専任技術者を1級の国家資格者または国土交通大臣が認定した者から選任する必要があります。 指

定建設業以外の建設業(22 業種)の場合、元請として工事現場監督や現場代理人のような資格で工事の技術 面を総合的に指導した一定期間の事務経験を有する者の名から選任する必要があります。

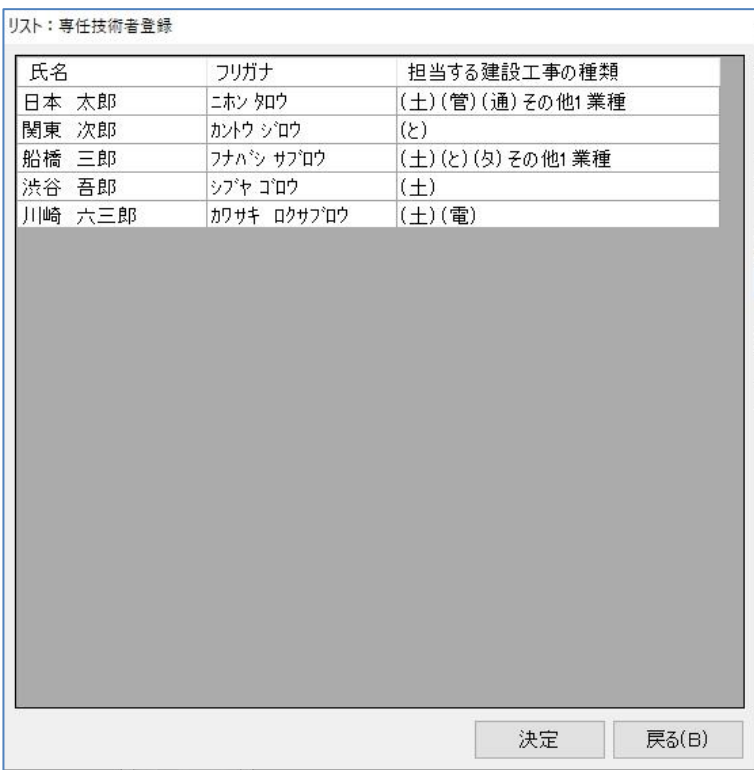

[決定]………選択したデータの編集を行います。

### 専任技術者登録画面編集

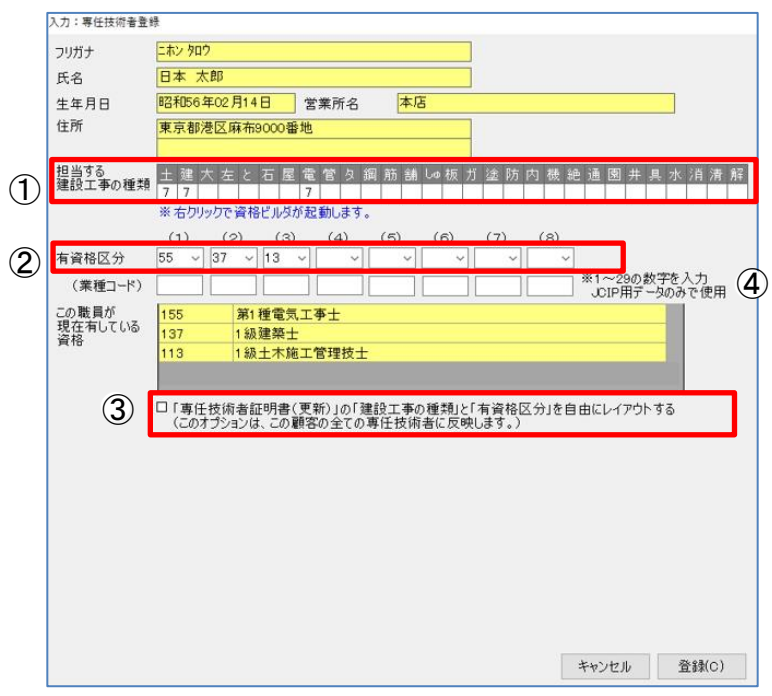

### ①担当する建設工事の種類

担当する建設工事の種類を入力します。業種の欄で右クリックをすると[技術職員登録]で登録 した資格を選択できる<ビルダ:資格区分>画面を表示します。該当する資格を選択します。自 動的に該当する数字を選択します。

業種によって右クリック時にその業種が<一般>か<特定>かを選択する確認画面を表示しま す。どちらかを選択すると、<ビルダ:資格区分>画面を表示します。

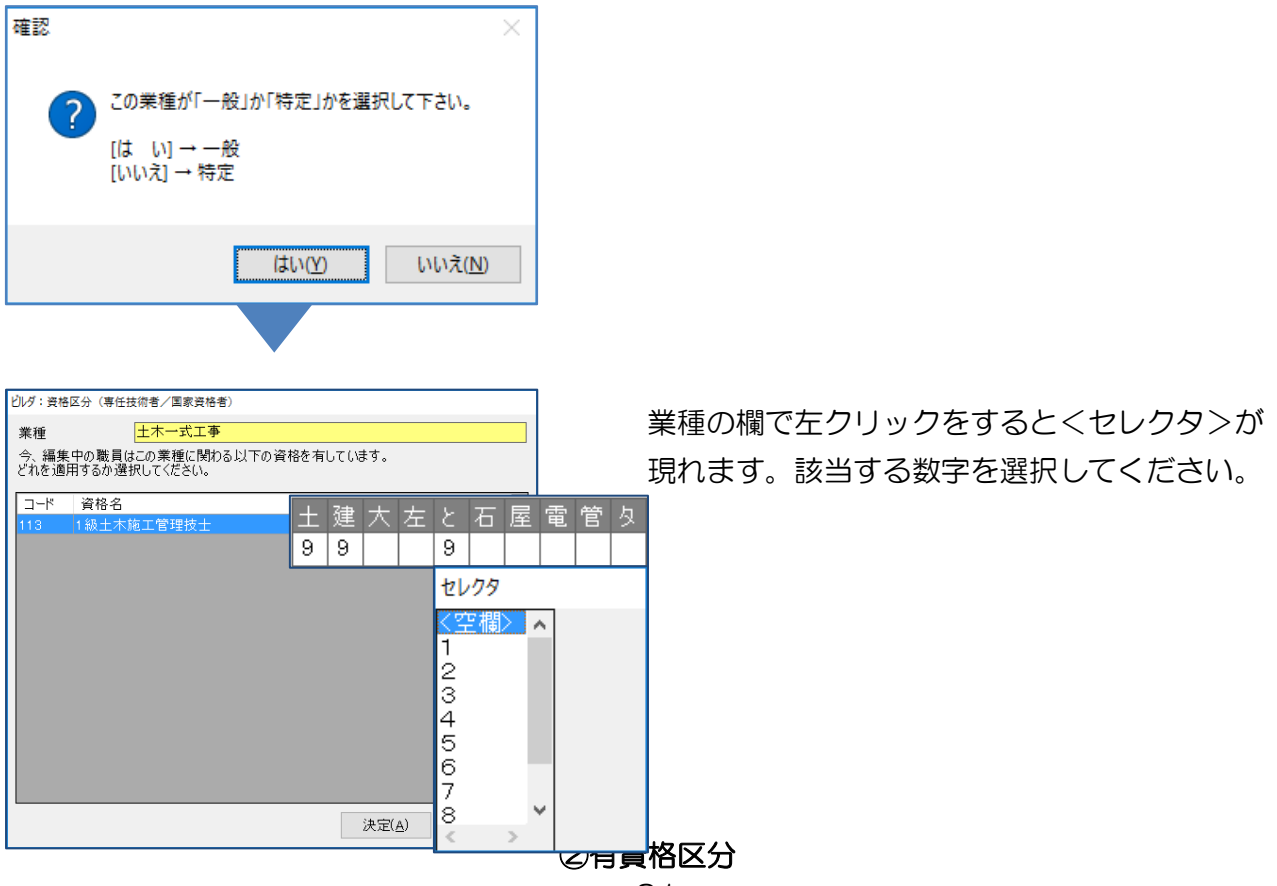

資格区分は直接選択できますが、①で「ビルダ:資格区分」を選択して入力した場合、自動的に 資格区分を選択します。

③「専任技術者証明書(更新)」の「建設工事の種類」と「有資格区分」を自由にレイアウトする

 「専任技術者証明書(更新)」の印刷の際に「建設工事の種類」「有資格者区分」を自由に入力で きます。

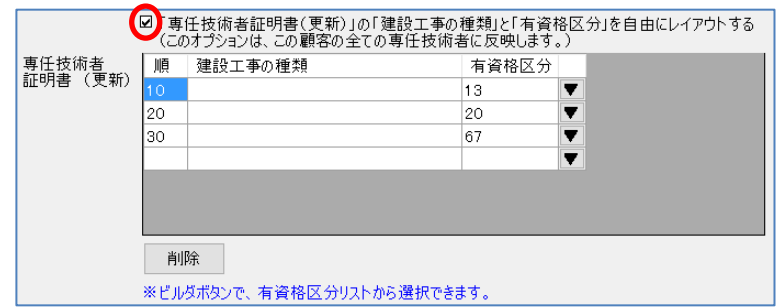

④(業種コード)

JCIP 用データを出力する場合は、業種コードを入力します。

## 9-1-7 常勤役員等及び当該常勤役員等を直接に補佐する者の証明書

「常勤役員等及び当該常勤役員等を直接に補佐する者の証明書」を作成するためのデータを入力し ます。

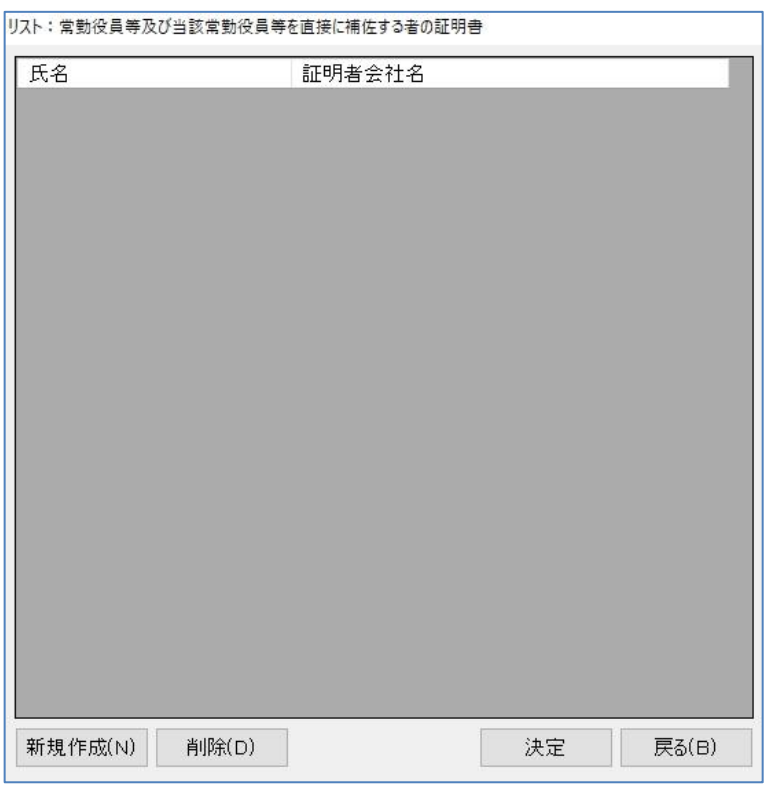

[新規作成]…データを新規作成します。

[削除]………選択したデータを削除します。

[決定]………選択したデータを編集します。

### 新規作成方法

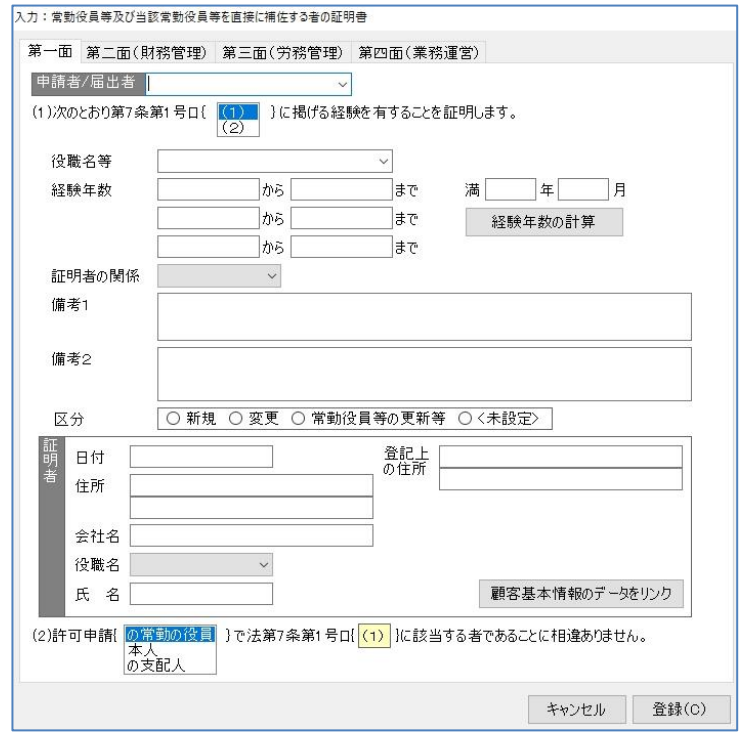

(1) [新規作成] をクリックすると 入力画面を表示します。

### 入力:常勤役員等及び当該常勤役員等を直接に補佐する者の証明書 第一面

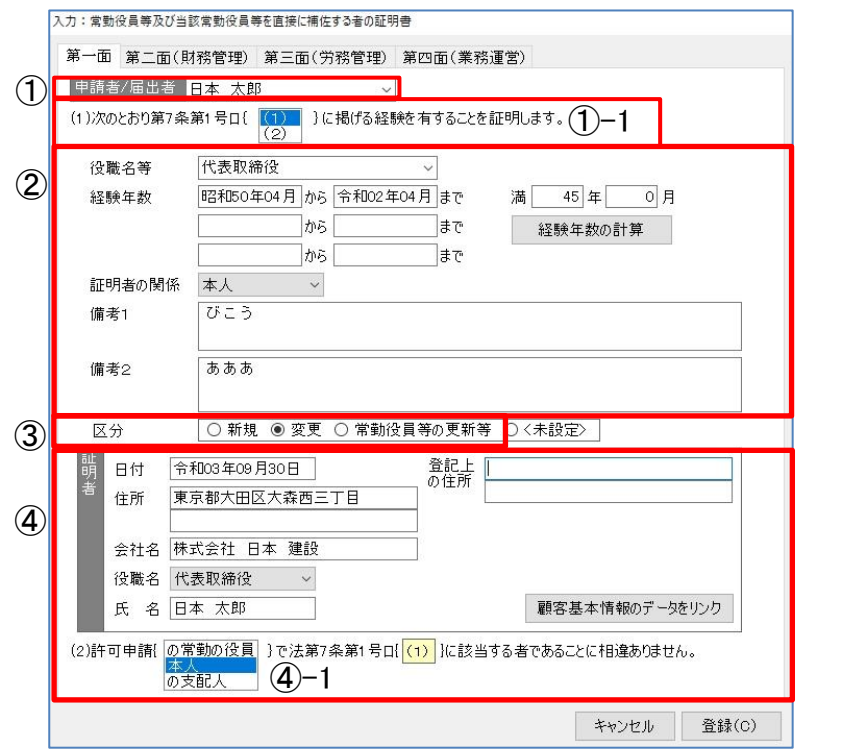

### ①<申請者/届出者>

▼をクリックし該当の方を選択します。

## ①-1「(1)次のとおり第 7 条第 1 号ロ{ }に掲げる経験を有することを証明します。」 該当する項目を選択します。

#### ②<役職名等>~<備考2>

<役職名等>で▼をクリックすると「マスタ登録]の「役職名】で登録されている役職名をリ ストとして表示します。

<経験年数>を3期間入力します。

[経験年数の計算]をクリックすると合計年数を表示します。

<証明者の関係>で▼をクリックすると「マスタ登録〕の「証明者と被証明者との関係〕で登録 されている名称をリストで表示します。

#### ③区分

申請される『区分』を選択します。※「新規」以外は業務選択画面の[変更届作成]から操作します。

#### ④証明者

証明者欄は直接入力も可能ですが、[顧客基本情報のデータをリンク]をクリックすると、顧客基本 情報のデータが複写されるので入力の手間を省くことができます。

④-1「(2)許可申請{ }で法第 7 条第一号ロ[ ]に該当する者であることに相違ありません。」 該当する項目を選択します。※黄色の箇所は①で選択した経験を表示します。

#### 入力:常勤役員等及び当該常勤役員等を直接に補佐する者の証明書 第二面~第四面

業務経験によりタブを切り替えます。「財務管理」は「第二面」、「労務管理」は「第三面」、 「業務運営」は「第四面」のタブを選択して入力します。

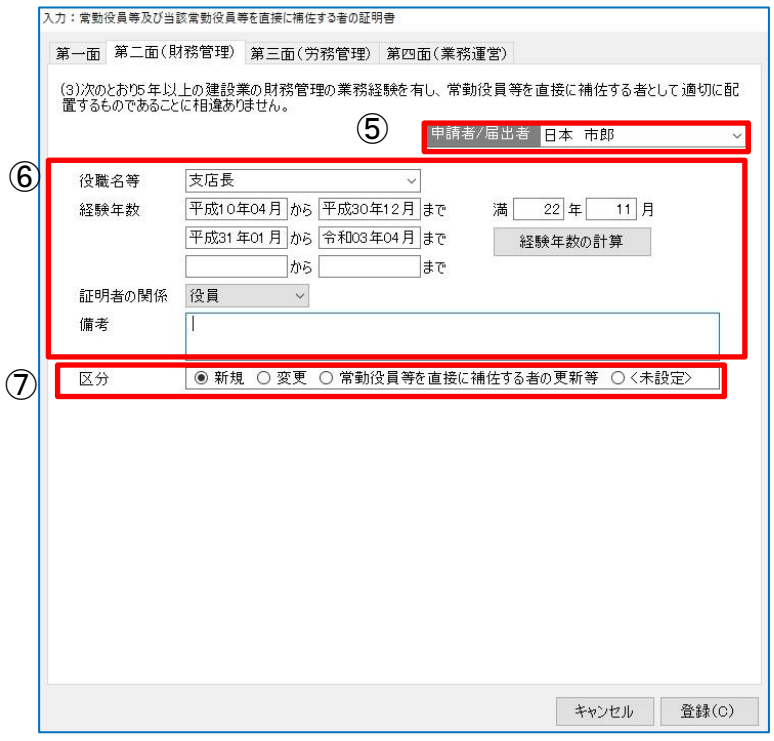

#### ⑤申請者/届出者

▼をクリックし、該当の方を選択します。

### ⑥<役職名等>~<備考>

<役職名等>で▼をクリックすると [マスタ登録]の [役職名]で登録されている役職名をリ ストとして表示します。

<経験年数>は3期間分入力できます。

[経験年数の計算]をクリックすると合計年数を表示します。

<証明者の関係>で▼をクリックすると、[マスタ登録]の[証明者と被証明者との関係]で登 録されている名称をリストで表示します。

### ⑦区分

申請される『区分』を選択します。※「新規」以外は業務選択画面の[変更届作成]から操作します。

# 9-1-8 実務経験証明書

「実務経験証明書」を作成します。「実務経験証明書」は証明書ごとに作成できますので同じ職員 の異なる証明書を作成できます。

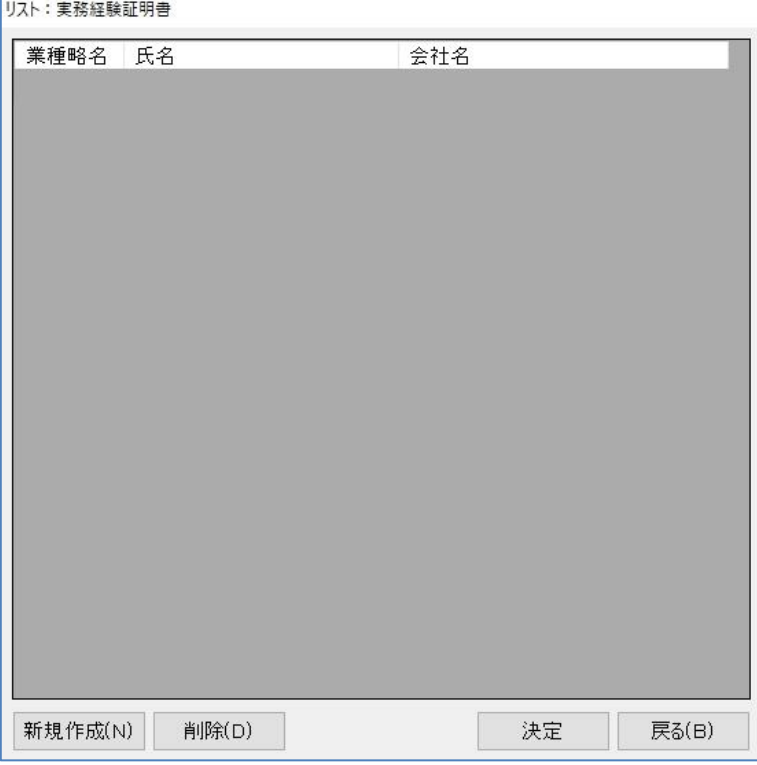

[新規作成]…新しく証明書を作成します。

[削除]………選択した技術者の証明書を削除します。

[決定]………選択した技術者の証明書を編集します。

### 入力:実務経験証明書編集画面:標準の項目 (F1)

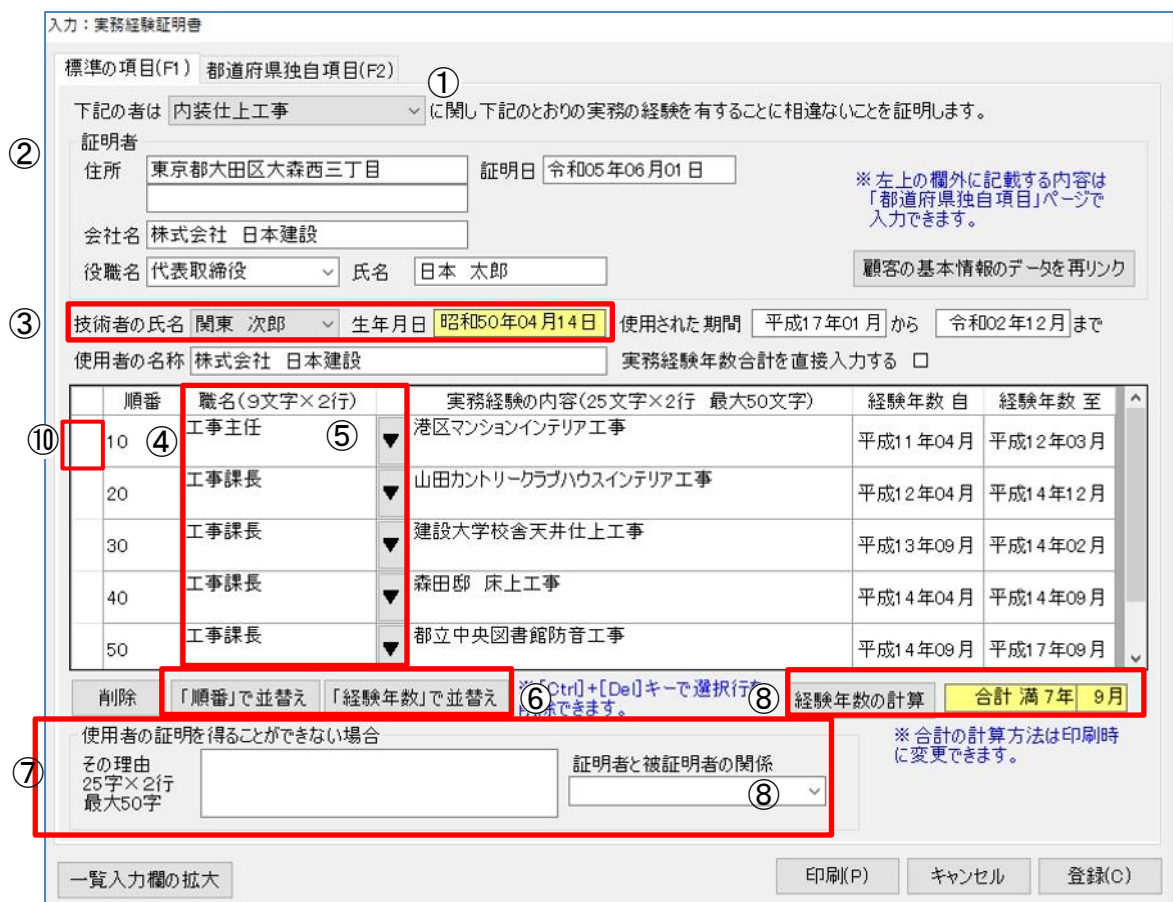

#### ①証明する工事業種

▼をクリックして該当する工事業種を選択します。

### ②証明者

直接入力することができます。または[顧客の基本情報のデータを再リンク]をクリックすると、 「顧客基本情報」画面で登録したデータを反映します。

### ③技術者選択

▼をクリックして該当する技術者を選択します。「顧客基本情報:職員情報」画面で登録した職 員を表示します。

#### ④順番

印刷時に表示される順に番号を入力します。番号を入力しない場合は、入力した順番に印刷しま す。

### ⑤職名

直接入力できます。または▼をクリックすると、「マスタ登録:職名」画面で登録した職名を選 択できます。

### ⑥並び替え

入力された経歴の並び替えができます。

#### ⑦使用者の証明を得ることができない場合

直接入力できます。または▼をクリックすると、「マスタ登録:証明者と被証明者の関係」で登 録した関係を選択できます。

### ⑧経験年数の計算

入力した経歴から合計の経験年数を計算します。

※「経歴年数の計算」では、各行の年月(自)~年月(至)の月数からマイナス1した月数で計算します。

### ⑨実務経験年数合計を直接入力する

チェックを入れると直接入力できます。経験年数を入力してください。

### ⑩レコードセレクタ

行を削除する場合は、ここをクリックして、キーボードの「Ctrl」+「Del」で削除します。

## 9-1-9 指導監督的実務経験証明書

「指導監督的実務経験証明書」を作成します。証明書ごとに作成できるので、同じ職員の異なる証 明書を作成できます。

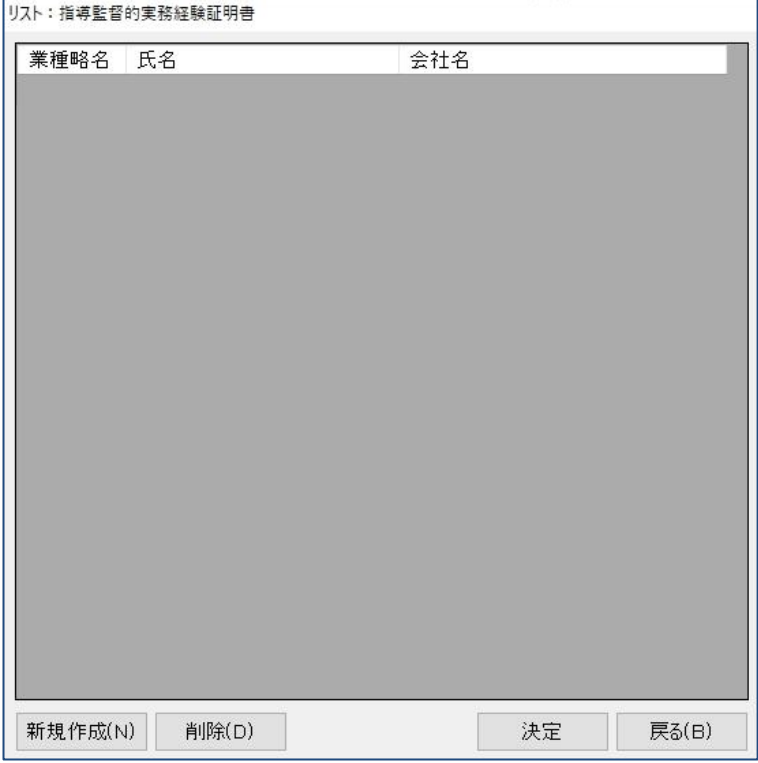

[新規作成]…新しく証明書を作成します。

[削除]………選択した技術者の証明書を削除します。

[決定]………選択した技術者の証明書を編集します。

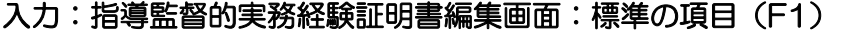

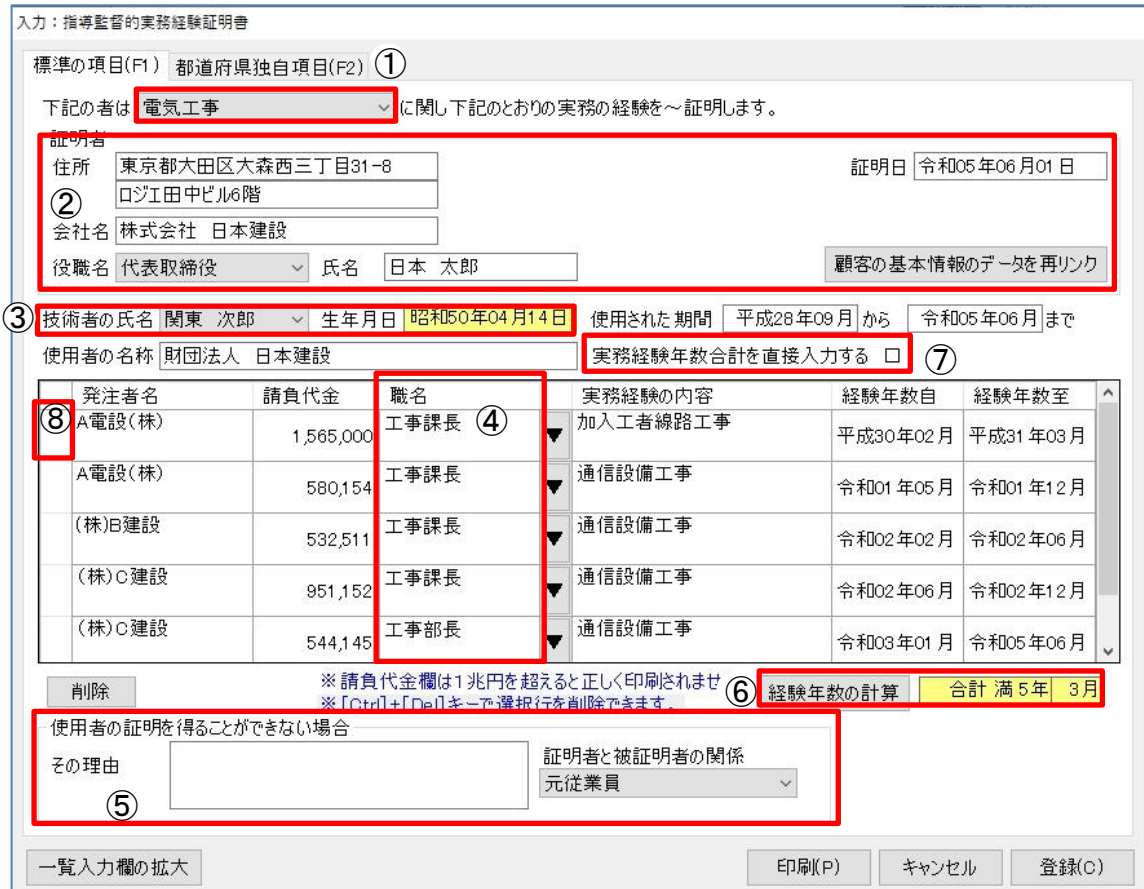

### ①証明する業種

▼をクリックして該当する工事業種を選択します。

### ②証明者

直接入力できます。または[顧客の基本情報のデータを再リンク]をクリックすると、「顧客基本 情報」で登録されたデータを反映します。

### ③技術者選択

▼をクリックして該当する技術者を選択します。「顧客基本情報:職員情報」で登録した方を表 示します。

### ④職名

直接入力できます。または▼をクリックすると、「マスタ登録:職名」で登録した職名を選択で きます。

#### ⑤使用者の証明を得ることができない場合

直接入力できます。または▼をクリックすると、「マスタ登録:証明者と被証明者の関係」で登 録した関係を選択できます。

#### ⑥経験年数の計算

入力された経歴から合計の経験年数を計算します。

※「経歴年数の計算」では、各行の年月(自)~年月(至)の月数からマイナス1した月数で計算します。

### ⑦実務経験年数合計を直接入力する

チェックを入れると直接入力できます。経験年数を入力します。

### ⑧レコードセレクタ

行を削除する場合は、クリックして、キーボードの「Ctrl」+「Del」で削除します。

### 9-1-10 令第3条に規定する使用人一覧表

「令第3条に規定する使用人一覧表」画面では印刷以外の操作はできません。 「顧客基本情報:営業所情報」画面で「所長」として登録した方を表示します。 「職名」欄は「顧客基本情報:職員情報」画面の「職名」を反映します。

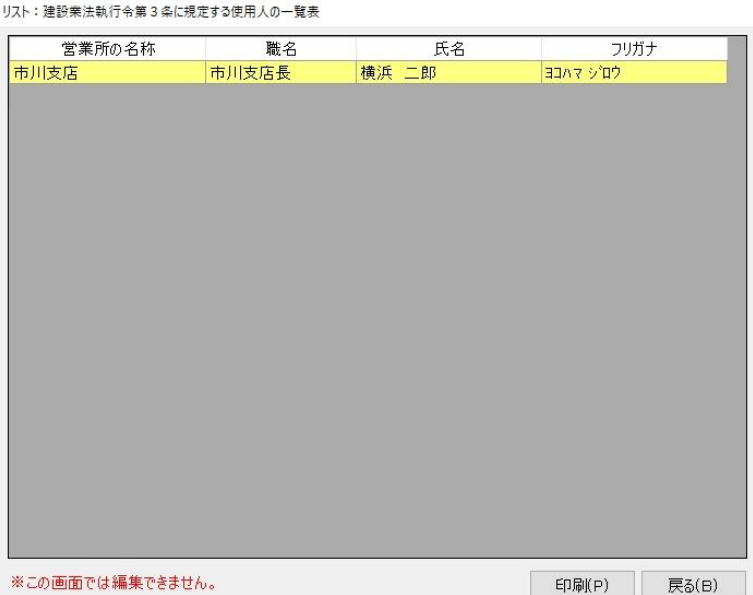

### 9-1-11 国家資格者・監理技術者登録

「国家資格者・監理技術者」の登録を行います。「顧客基本情報:職員登録」の職員属性で 『国家資格者・監理技術者』にチェックを入れた方を表示します。

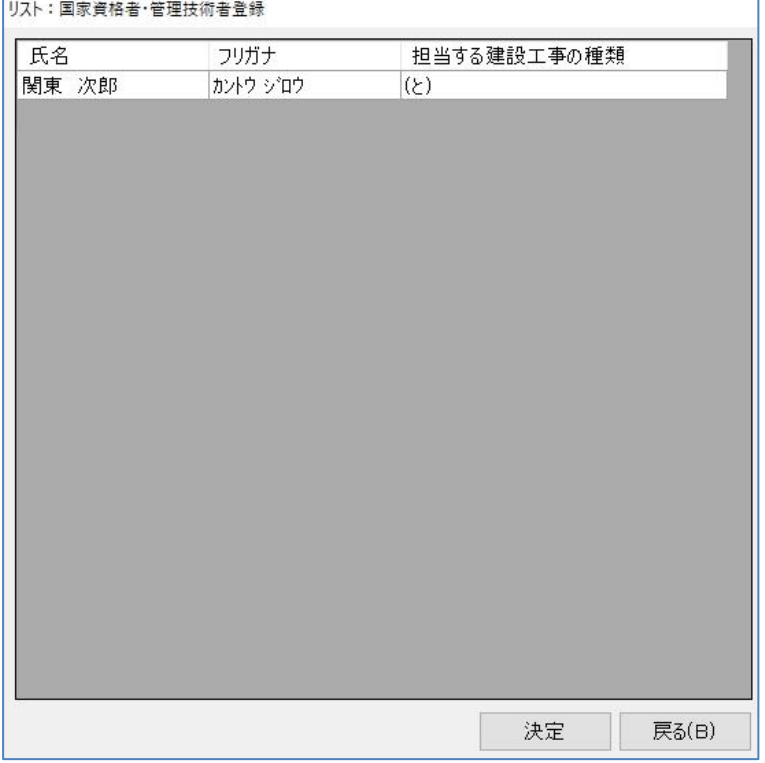

[決定]…選択した技術者の証明書を編集します。

### 国家資格者・管理技術者登録編集画面

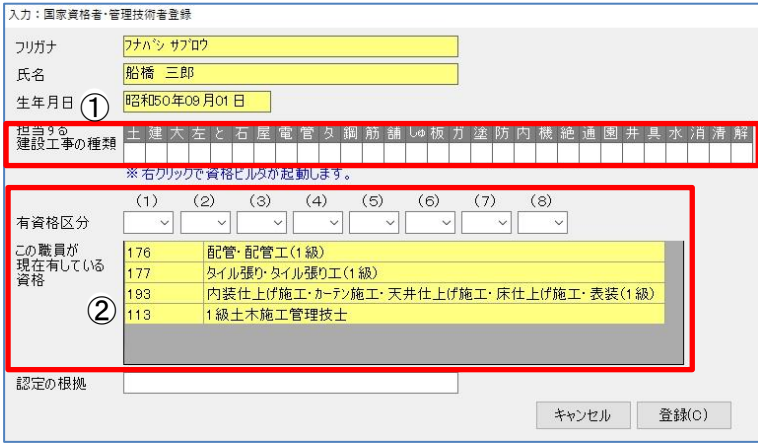

### ①担当する建設工事の種類

担当する建設工事の種類を入力します。

業種の欄で右クリックすると「技術職員登録」で登録した資格が選択できる画面<ビルダ:資格 区分>が現れます。該当する資格を選択してください。自動的に該当する数字を選択します。

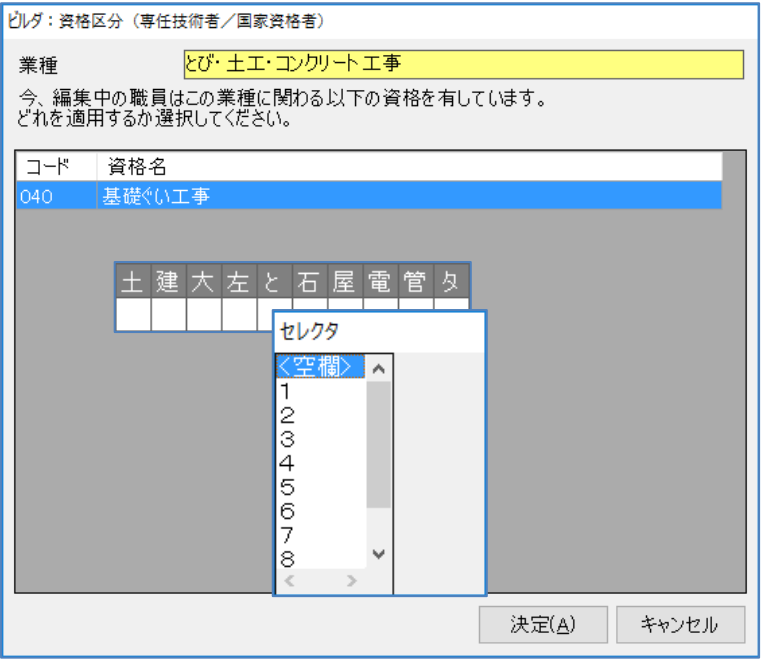

(1)業種の欄で左クリックをする と、<セレクタ>が現れます。 該当する数字を選択してくださ い。

### ②有資格区分

 資格区分は直接選択できますが、①で<ビルダ:資格区分>を選択して入力した場合、自動的に 資格区分を選択します。

※項番 74「担当する建設工事の種類」の印字条件

 「この欄は、建設業法第 15 条第2号ロの指導監理的な実務経験によるもの又は建設業法第 15 条第 2 号ハにより国土交通大臣から認定を受けたものである場合印字します。それ以外の場合は 印字されません。」

(大成出版社「建設業の許可の手引き改定 21 版」より)

## 9-1-12 許可申請者の住所等調書

「許可申請者の住所、生年月日等に関する調書」を作成します。「許可申請者の住所、生年月日等 に関する調書」は調書ごとに作成できます。

同じ職員の異なる調書を作成する事ができます。

リスト:許可申請者の住所等調書 **圧名** 役職名 申請者との関係 新規作成(N) 削除(D) 決定 戻る(B)

[新規作成]…新しく調書を作成します。

[削除]………選択した許可申請者を削除します。

[決定]………選択した許可申請者を編集します。

#### 入力:許可申請者の住所、クロ等に関する調書 スカ:許可申請者の住所、{<mark>2</mark>)日等に関する調査<br>|<br>| 役員から選択||常動役員等(補佐)の略歴書から読込||許可申請者|<mark>法定代理人の役員等 ▽</mark> の住所、生年月日等に関する調書  $\bigcap$ ※「住所」に職員登録『住民票住所』<br>「居所」には『住所』が反映します。<br>住民票住所が登録されていない場合は<br>「住所」に『住所』を反映します。 住民票の住所(職員登録) 住所 東京都港区麻布9000番地 居所 日本 太郎 氏名 生年月日 昭和56年02月14日 ④ ④ 役職名 取締役 こホン タロウ ⑤ ⑤ ※ 都道府県神白  $\mathbf{G}^{\dagger +}$ 期間至 期間自 職務内容 株式会社 日本建設 入社  $\circled7$ 平成15年04月01日 ١ċ 株式会社 日本建設 営業課長 平成25年09月01日 or 株式会社 日本建設 常務取締役 平成30年04月01日 **株式会社 日本建設 代表取締役 現在に至る** 令和02年09月01日  $\circled{9}$ 年月日 賞罰の内容 なし ※[Ctrl]+[Del]キーで選択行を削除できます。 一覧入力欄の拡大 印刷(P) キャンセル 登録(C)

### 入力:許可申請者の住所、生年月日等に関する調書

### ①役員から選択

「顧客基本情報:職員情報」の職員属性で「役員」として登録した職員を表示します。

⑧

#### ➁経営業務の管理責任者略歴書から読込

「経営業務の管理責任者略歴書」に入力されている情報をコピーできます。

#### ③法人の役員

▼をクリックして候補から該当するものを選択します。 「法人の役員等」「本人」「法定代理人」「法定代理人の役員等」

### ④職歴の最後の行の「日」欄に"現在" と出力する

チェックを入れると職歴の最後の「日」欄に「現在」と印刷します。

#### ⑤常勤/非常勤

「常勤」「非常勤」とチェックをつけた方が印刷されます。

#### ⑥順

印刷時に表示される順に番号を入力します。番号を入力しない場合は、職歴を入力した順番に印 刷されます。

#### ⑦レコードセレクタ

行を削除する場合は、ここをクリックしてキーボードの「Ctrl」+「Del」で削除します。

### ⑧職歴欄

現在の最新改正様式では「職歴」欄はございません。旧様式を印刷する際に反映いたします。

### ⑨賞罰

賞罰を入力します。(JCIP データ出力時は入力した内容をそのまま出力します。)

※都道府県独自様式

「フリガナ」「常勤/非常勤」は記載の指定がある都道府県が該当します。記載の指定がない場合は入力不要 です。

※JCIP データ出力の際は、作成したデータの分だけデータに含まれます。出力しないデータは削除してくだ さい。

## 9-1-13 令第3条に規定する使用人調書

「令第3条に規定する使用人調書」を作成します。「令第3条に規定する使用人調書」は略歴書ご とに作成できますので同じ職員の異なる略歴書を作成できます。

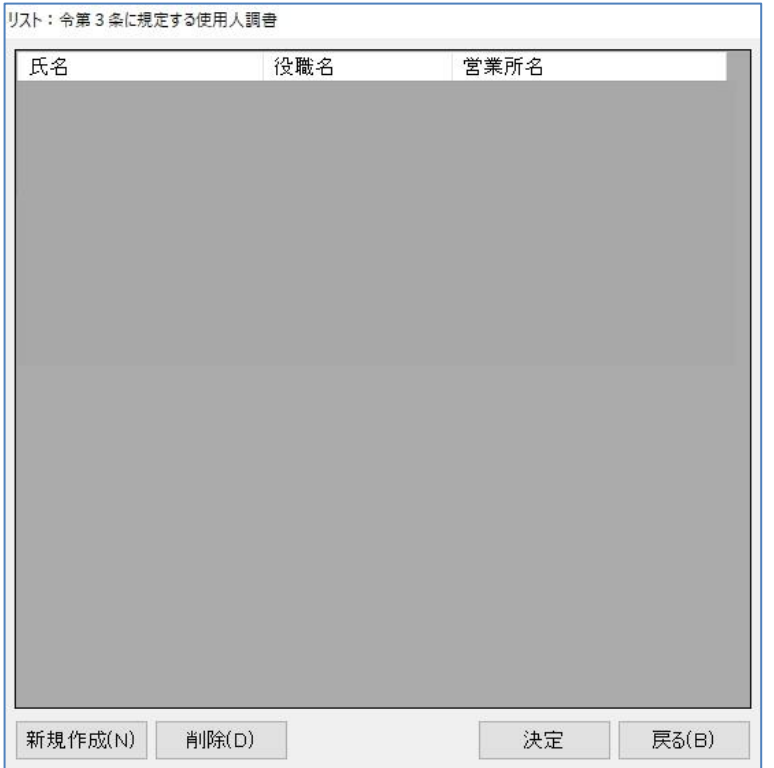

[新規作成]…新しく令第3条に規定する使用人略歴書を作成します。

[削除]………選択した令第3条に規定する使用人略歴書を削除します。

[決定]………選択した令第3条に規定する使用人略歴書を編集します。

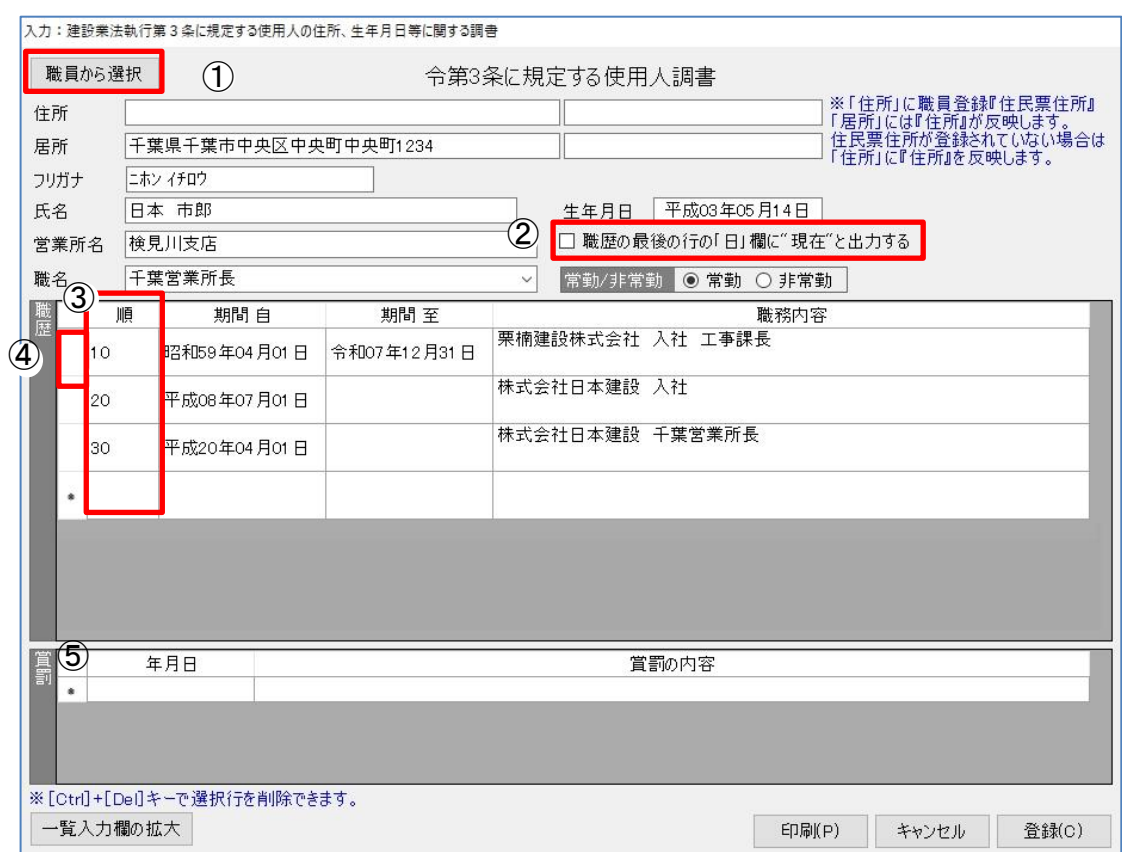

### 入力:建設業法施行令第 3 条に規定する使用人の住所、生年月日に関する調書

### ①職員から選択

「顧客基本情報:職員情報」で登録された職員を表示します。

### ②職歴の最後の行の「日」に"現在"と出力する

チェックをつけると職歴の最後の「日」欄に「現在」と印刷します。

### ③順

印刷時に表示する順に番号を入力します。番号を入力しない場合は、入力した順番に印刷し ます。

#### ④レコードセレクタ

行を削除する場合は、ここをクリックしてキーボードの「Ctrl」+「Del」で削除します。

### ⑤賞罰

賞罰を入力します。(JCIP データ出力時は入力した内容をそのまま出力します。)

#### ※都道府県独自様式

「フリガナ」は記載の指定がある都道府県が該当します。記載の指定がない場合は入力不要です。

### 9-1-14 株主調書

[株主調書]は他のデータが入力されていなくても、この画面でのみ必要な情報を入力して印刷で きます。職員登録で職員が登録されていればその職員の氏名や住所を引用します。

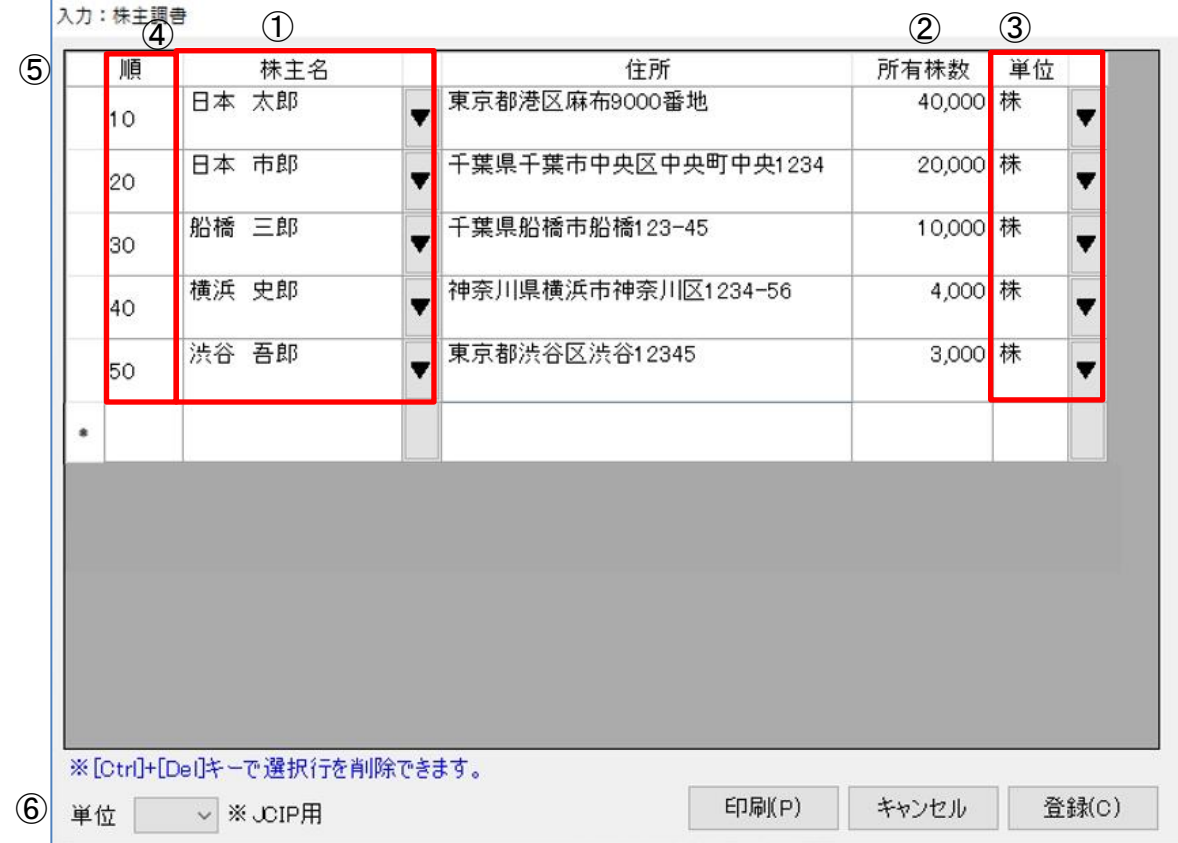

### ①株主名

▼をクリックして該当する職員を選択します。

#### ②所有株数

所有株数を入力します。

### ③単位

▼をクリックして該当する単位を選択します。「株」「円」のいずれかを選択します。

### ④順

印刷時に表示する順に番号を入力します。番号を入力されない場合は、入力した順番に印刷し ます。

#### ⑤レコードセレクタ

行を削除する場合は、ここをクリックしてキーボードの「Ctrl」+「Del」で削除します。

#### ⑤単位※JCIP 用

JCIP データを出力する際は、<株><円><未選択>より選択した単位を使用します。

## 9-1-15 営業の沿革

「営業の沿革」は基本情報登録のデータと「営業の沿革」画面でのみ必要な情報を入力して印刷で きます。

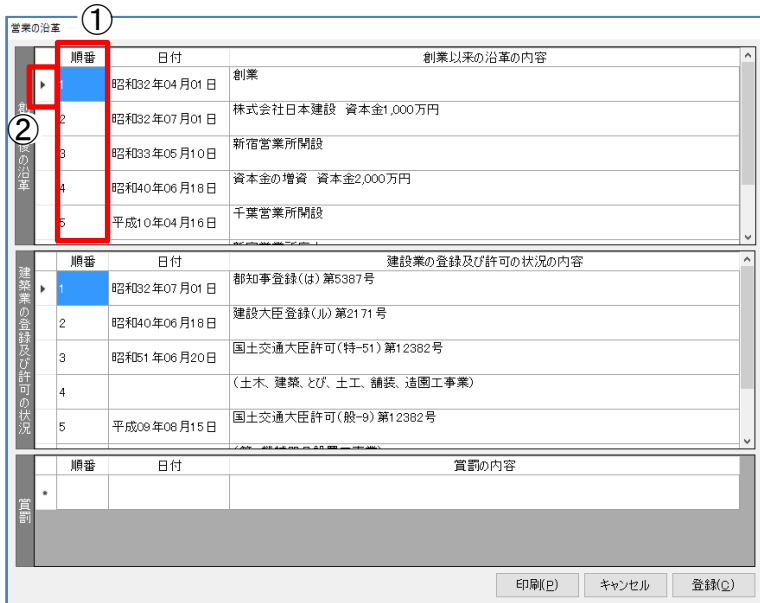

### ①順番

印刷時に表示される順に番号を入力します。番号を入力しない場合は、入力した順番に印刷しま す。

### ②レコードセレクタ

行を削除する場合は、ここをクリックしてキーボードの「Ctrl」+「Del」で削除します。

## 9-1-16 所属建設業者団体

「所属建設業者団体」はこの画面で必要な情報を入力して印刷します。

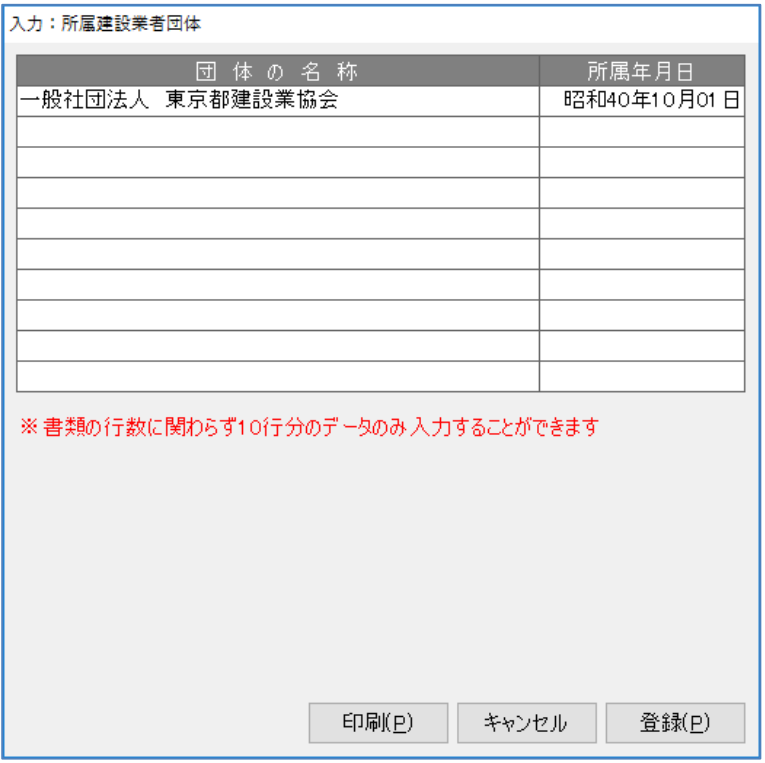

## 9-1-17 健康保険等の加入状況

営業所ごとに「従業員数」「保険加入の有無」「事業所整理記号等」を入力します。

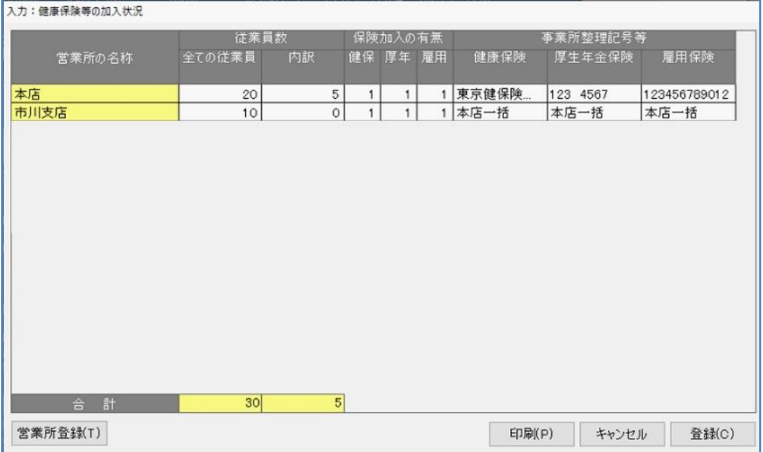

[営業所登録]…営業所の「新規登録・変更・削除」ができます。 ※「保険加入の有無」欄は「有」の場合「1」、「無」の場合は「2」を入力します。 ※[印刷]の際、プレビュー前に「変更届として出力する場合は [はい] を選択してください。」 と「区分確認」画面を表示しますので、[はい]か[いいえ]で選択してください。

# 9-1-18 主要取引金融機関名

「主要取引金融機関名」はこの画面で、必要な情報を入力して印刷します。

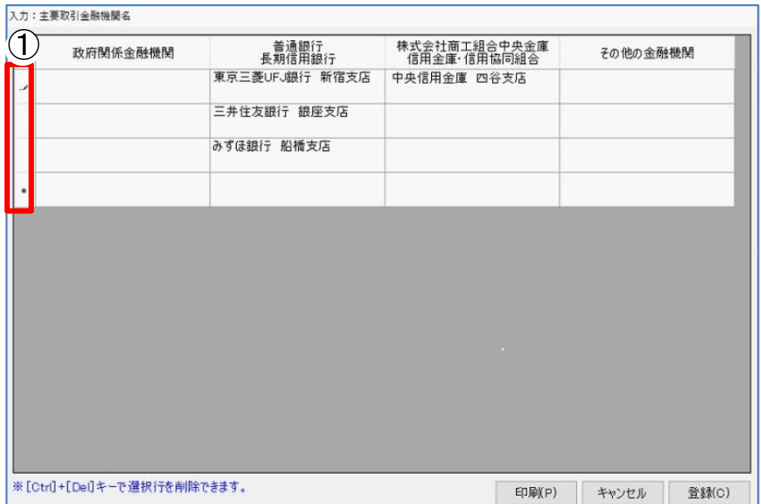

## ①レコードセレクタ

行を削除する場合は、ここをクリックしてキーボードの「Ctrl」+「Del」で削除します。

## 9-1-19 常勤役員等(補佐)の略歴書

この画面では、「(別紙) 常勤役員等の略歴書」、「(別紙一)常勤役員等の略歴書」、 「(別紙二)常勤役員等を直接に補佐する者の略歴書」の 3 帳票を作成します。 略歴書ごとに作成できるため、同じ職員の異なる略歴書を作成できます。

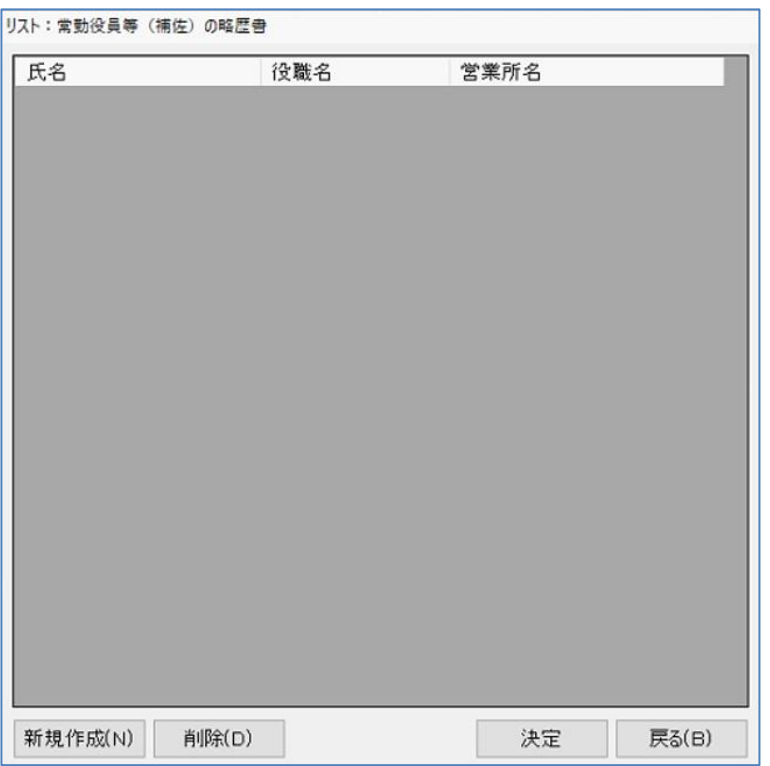

「新規作成]…新しく調書を作成します。

[削除]………選択した経営業務の監視責任者を削除します

[決定]………選択した経営業務の監視責任者を編集します。

### 常勤役員等(補佐)の略歴書編集

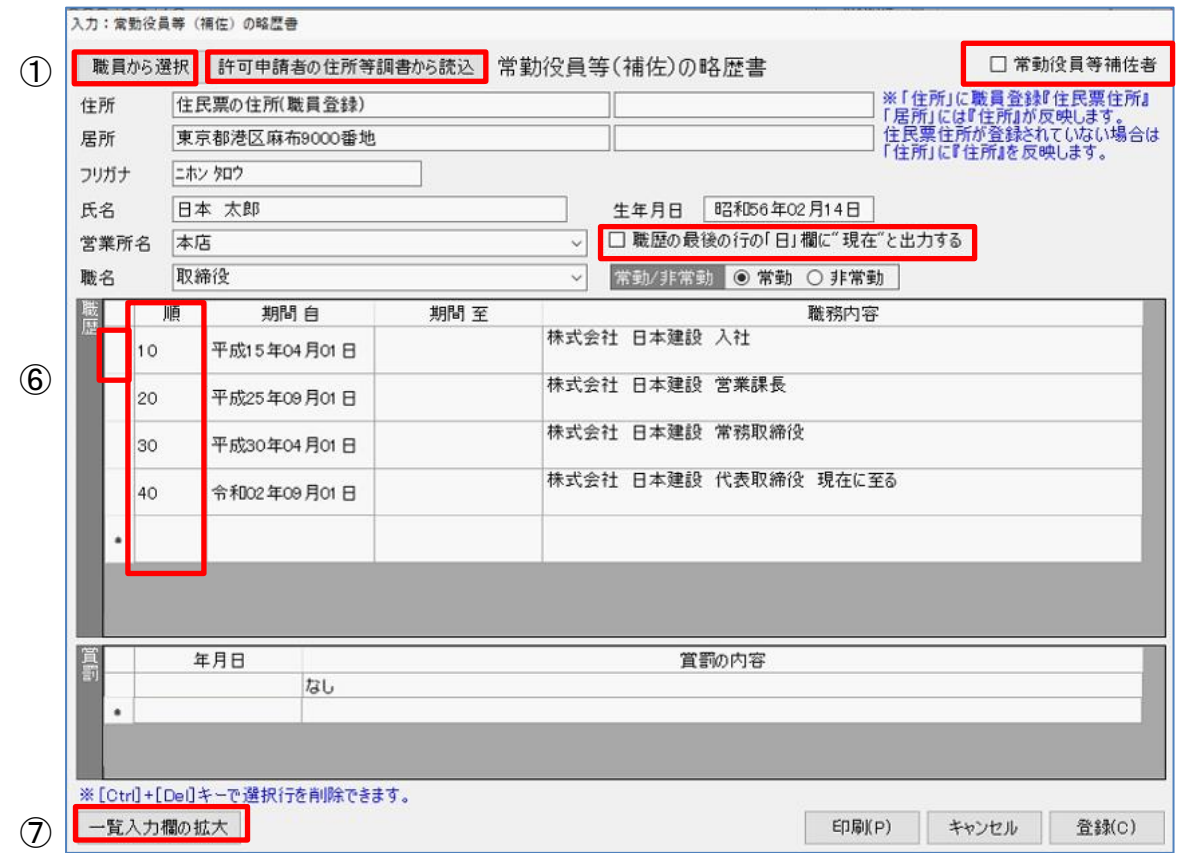

### ①職員から選択

「顧客基本情報:職員情報」で登録された職員を表示します。

#### ②許可申請者の略歴書から読込

チェックをつけいれると[許可申請者の略歴書]で登録された職員を表示します。

### ③職歴の最後の行の「日」に"現在"と出力する

チェックをつけると職歴の最後の「日」欄に「現在」と印刷します。

#### ④常勤役員等補佐者

「(別紙二)常勤役員等を直接に補佐する者の略歴書」を印刷する場合のみチェックを入れます。

#### ⑤順

印刷時に表示する順に番号を入力します。番号の入力がない場合は、入力した順番に印刷し ます。

### ⑥レコードセレクタ

行を削除する場合は、ここをクリックしてキーボードの「Ctrl」+「Del」で削除します。

#### ⑦一覧入力欄の拡大

職歴入力欄を拡大します。入力行が多いときに便利です。

※入力が完了したら[印刷]をクリックして印刷します。

-印刷のポイント-

(別紙)・(別紙一)は、プレビュー前に表示される「確認」画面で選択します。

「様式第七号」の「別紙」は「はい」、

「様式第七号の二」の「別紙一」は「いいえ」を選択します。

※JCIP データ出力の場合は、JCIP 側の仕様により 1 名分の申請となります。 複数登録している際は、申請する 1 名分のデータのみ登録してください。